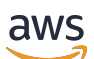

Panduan Memulai

# Amazon Monitron

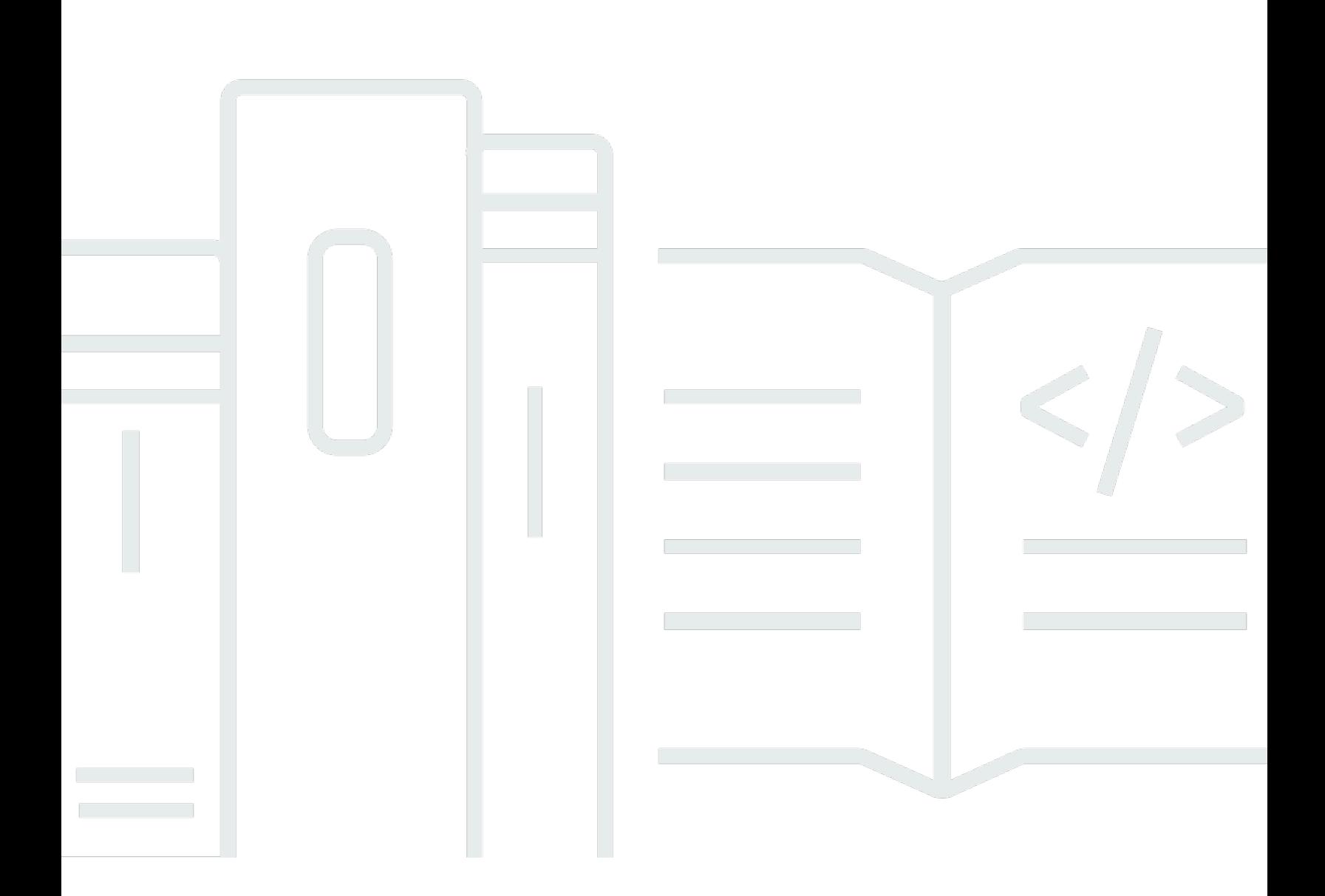

Copyright © 2024 Amazon Web Services, Inc. and/or its affiliates. All rights reserved.

# Amazon Monitron: Panduan Memulai

Copyright © 2024 Amazon Web Services, Inc. and/or its affiliates. All rights reserved.

Merek dagang dan tampilan dagang Amazon tidak boleh digunakan sehubungan dengan produk atau layanan apa pun yang bukan milik Amazon, dengan cara apa pun yang dapat menyebabkan kebingungan di antara pelanggan, atau dengan cara apa pun yang menghina atau mendiskreditkan Amazon. Semua merek dagang lain yang tidak dimiliki oleh Amazon merupakan properti dari masingmasing pemilik, yang mungkin berafiliasi, terkait dengan, atau disponsori oleh Amazon, atau tidak.

# **Table of Contents**

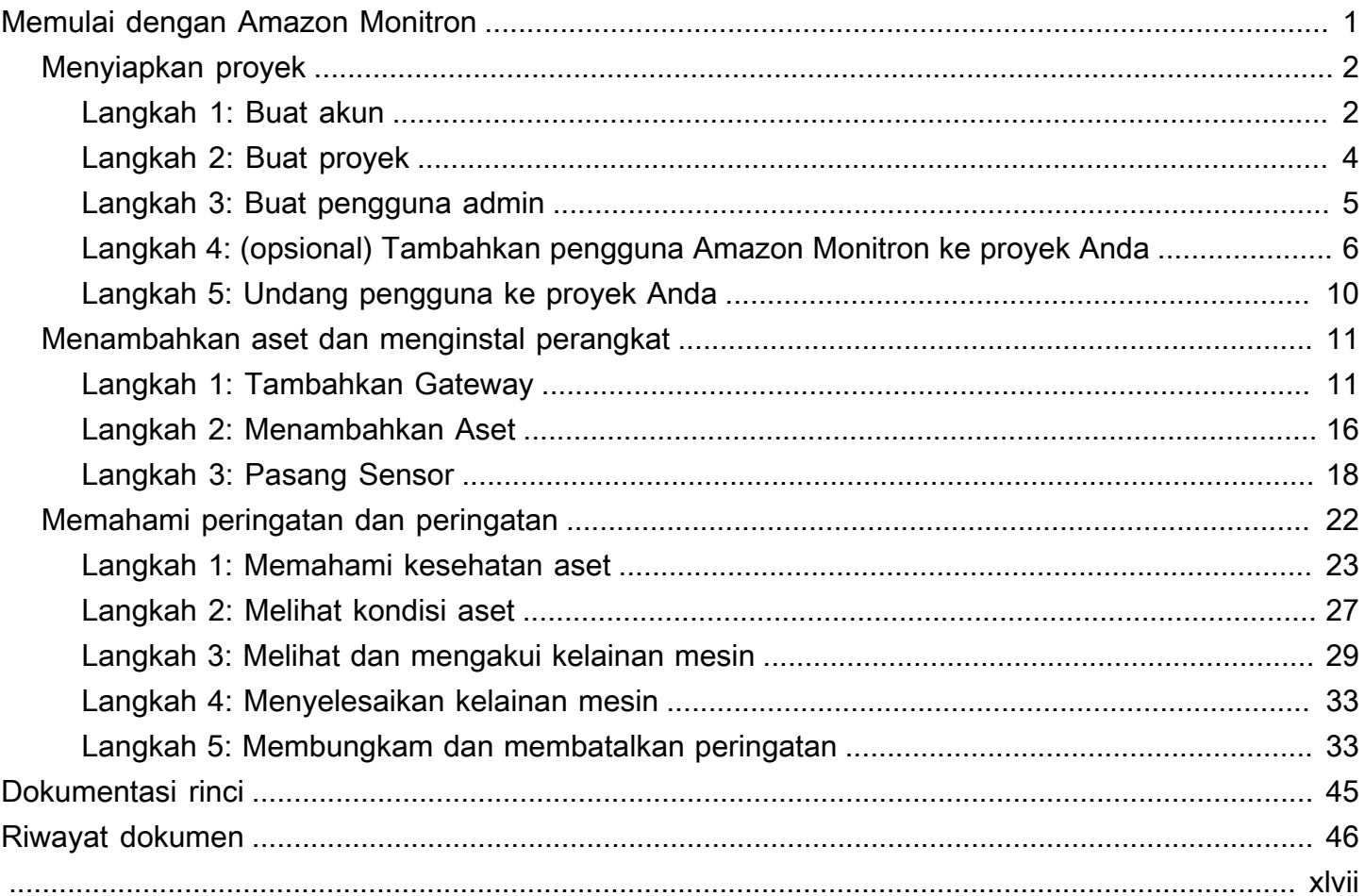

# <span id="page-3-0"></span>Memulai dengan Amazon Monitron

Selamat datang di Panduan Memulai Amazon Monitron.

Amazon Monitron adalah end-to-end sistem yang secara otomatis mendeteksi perilaku abnormal pada mesin industri, memungkinkan Anda mengambil tindakan proaktif terhadap potensi kegagalan dan mengurangi waktu henti yang tidak direncanakan. Ini termasuk perangkat sensor untuk menangkap data getaran dan suhu, perangkat gateway untuk mentransfer data dengan aman ke AWS Cloud, layanan Amazon Monitron yang menganalisis data untuk pola mesin abnormal menggunakan pembelajaran mesin, dan aplikasi seluler pendamping untuk menyiapkan perangkat dan melacak potensi kegagalan pada mesin Anda. Manajer keandalan dapat dengan cepat menggunakan Amazon Monitron untuk dengan mudah melacak kesehatan alat berat peralatan industri seperti bantalan, motor, gearbox, dan pompa tanpa pekerjaan pengembangan atau pelatihan khusus.

Panduan ini menjelaskan langkah-langkah dasar untuk memulai Amazon Monitron:

- 1. Menyiapkan proyek —Ini menyediakan kerangka kerja bagi seluruh tim Anda untuk memantau peralatan Anda. Ini menggunakan konsol Amazon Monitron dan mungkin hanya perlu dilakukan sesekali, atau bahkan hanya sekali, tergantung pada jumlah proyek yang Anda pilih. Semua tugas lain dilakukan melalui aplikasi seluler Amazon Monitron.
- 2. Menambahkan aset dan menginstal perangkat —Semua tugas ini dilakukan menggunakan aplikasi seluler. Ini adalah kegiatan utama di awal proyek. Anda dapat menambahkan beberapa aset dan menginstal hanya beberapa perangkat pada awalnya, dan kemudian kembali ke sana dengan aset tambahan nanti.
- 3. Memahami peringatan —Ini adalah penggunaan Amazon Monitron setiap hari dan dilakukan dengan menggunakan aplikasi seluler. Ini terdiri dari pemantauan harian, serta tugas-tugas yang harus ditangani ketika Amazon Monitron menemukan kemungkinan kelainan mesin.

Untuk langkah-langkah yang lebih rinci, lihat [Panduan Pengguna Amazon Monitron](https://docs.aws.amazon.com/Monitron/latest/user-guide/what-is-monitron.html). Untuk mempelajari lebih lanjut tentang Amazon Monitron, Anda dapat mengunjungi halaman detail produk [Amazon Monitron.](https://aws.amazon.com/monitron/)

Topik

- [Menyiapkan proyek](#page-4-0)
- [Menambahkan aset dan menginstal perangkat](#page-13-0)

### • [Memahami peringatan dan peringatan](#page-24-0)

# <span id="page-4-0"></span>Menyiapkan proyek

Langkah pertama dengan Amazon Monitron adalah menyiapkan proyek Anda di konsol Amazon Monitron. Proyek adalah tempat tim Anda menyiapkan gateway, aset, dan sensor di aplikasi seluler Amazon Monitron.

Topik

- [Langkah 1: Buat akun](#page-4-1)
- [Langkah 2: Buat proyek](#page-6-0)
- [Langkah 3: Buat pengguna admin](#page-7-0)
- [Langkah 4: \(opsional\) Tambahkan pengguna Amazon Monitron ke proyek Anda](#page-8-0)
- [Langkah 5: Undang pengguna ke proyek Anda](#page-12-0)

# <span id="page-4-1"></span>Langkah 1: Buat akun

## Mendaftar untuk Akun AWS

Jika Anda tidak memiliki Akun AWS, selesaikan langkah-langkah berikut untuk membuatnya.

Untuk mendaftar untuk Akun AWS

- 1. Buka [https://portal.aws.amazon.com/billing/signup.](https://portal.aws.amazon.com/billing/signup)
- 2. Ikuti petunjuk online.

Bagian dari prosedur pendaftaran melibatkan tindakan menerima panggilan telepon dan memasukkan kode verifikasi di keypad telepon.

Saat Anda mendaftar untuk sebuah Akun AWS, sebuah Pengguna root akun AWSdibuat. Pengguna root memiliki akses ke semua Layanan AWS dan sumber daya di akun. Sebagai praktik keamanan terbaik, tetapkan akses administratif ke pengguna, dan gunakan hanya pengguna root untuk melakukan [tugas yang memerlukan akses pengguna root](https://docs.aws.amazon.com/accounts/latest/reference/root-user-tasks.html).

AWS mengirimi Anda email konfirmasi setelah proses pendaftaran selesai. Anda dapat melihat aktivitas akun Anda saat ini dan mengelola akun Anda dengan mengunjungi <https://aws.amazon.com/> dan memilih Akun Saya.

Buat pengguna dengan akses administratif

Setelah Anda mendaftar Akun AWS, amankan Pengguna root akun AWS, aktifkan AWS IAM Identity Center, dan buat pengguna administratif sehingga Anda tidak menggunakan pengguna root untuk tugas sehari-hari.

Amankan Anda Pengguna root akun AWS

1. Masuk ke [AWS Management Consoles](https://console.aws.amazon.com/)ebagai pemilik akun dengan memilih pengguna Root dan memasukkan alamat Akun AWS email Anda. Di laman berikutnya, masukkan kata sandi.

Untuk bantuan masuk dengan menggunakan pengguna root, lihat [Masuk sebagai pengguna root](https://docs.aws.amazon.com/signin/latest/userguide/console-sign-in-tutorials.html#introduction-to-root-user-sign-in-tutorial) di AWS Sign-In Panduan Pengguna.

2. Mengaktifkan autentikasi multi-faktor (MFA) untuk pengguna root Anda.

Untuk petunjuk, lihat [Mengaktifkan perangkat MFA virtual untuk pengguna Akun AWS root](https://docs.aws.amazon.com/IAM/latest/UserGuide/enable-virt-mfa-for-root.html)  [\(konsol\) Anda](https://docs.aws.amazon.com/IAM/latest/UserGuide/enable-virt-mfa-for-root.html) di Panduan Pengguna IAM.

Buat pengguna dengan akses administratif

1. Aktifkan Pusat Identitas IAM.

Untuk mendapatkan petunjuk, silakan lihat [Mengaktifkan AWS IAM Identity Center](https://docs.aws.amazon.com/singlesignon/latest/userguide/get-set-up-for-idc.html) di Panduan Pengguna AWS IAM Identity Center .

2. Di Pusat Identitas IAM, berikan akses administratif ke pengguna.

Untuk tutorial tentang menggunakan Direktori Pusat Identitas IAM sebagai sumber identitas Anda, lihat [Mengkonfigurasi akses pengguna dengan default Direktori Pusat Identitas IAM](https://docs.aws.amazon.com/singlesignon/latest/userguide/quick-start-default-idc.html) di Panduan AWS IAM Identity Center Pengguna.

Masuk sebagai pengguna dengan akses administratif

• Untuk masuk dengan pengguna Pusat Identitas IAM, gunakan URL masuk yang dikirim ke alamat email saat Anda membuat pengguna Pusat Identitas IAM.

Untuk bantuan masuk menggunakan pengguna Pusat Identitas IAM, lihat [Masuk ke portal AWS](https://docs.aws.amazon.com/signin/latest/userguide/iam-id-center-sign-in-tutorial.html) [akses](https://docs.aws.amazon.com/signin/latest/userguide/iam-id-center-sign-in-tutorial.html) di Panduan AWS Sign-In Pengguna.

Tetapkan akses ke pengguna tambahan

1. Di Pusat Identitas IAM, buat set izin yang mengikuti praktik terbaik menerapkan izin hak istimewa paling sedikit.

Untuk petunjuknya, lihat [Membuat set izin](https://docs.aws.amazon.com/singlesignon/latest/userguide/get-started-create-a-permission-set.html) di Panduan AWS IAM Identity Center Pengguna.

2. Tetapkan pengguna ke grup, lalu tetapkan akses masuk tunggal ke grup.

Untuk petunjuk, lihat [Menambahkan grup](https://docs.aws.amazon.com/singlesignon/latest/userguide/addgroups.html) di Panduan AWS IAM Identity Center Pengguna.

### **A** Important

Amazon Monitron mendukung semua wilayah Pusat Identitas IAM kecuali daerah opt-in dan pemerintah. Untuk daftar wilayah yang didukung, lihat [Memahami persyaratan SSO](https://docs.aws.amazon.com/Monitron/latest/user-guide/mu-adding-user.html#sso-requirements).

# <span id="page-6-0"></span>Langkah 2: Buat proyek

Setelah masuk AWS Management Console, Anda dapat menggunakan konsol Amazon Monitron untuk membuat proyek Anda.

Untuk membuat proyek

- 1. Pilih AWS Region yang ingin Anda gunakan di pemilih Region. Amazon Monitron hanya tersedia di Wilayah AS Timur (Virginia N.), Eropa (Irlandia), dan Asia Pasifik (Sydney).
- 2. [Buka konsol Amazon Monitron di https://console.aws.amazon.com/monitron.](https://console.aws.amazon.com/monitron/)
- 3. Pilih Buat proyek.
- 4. Di bawah Detail Proyek, untuk nama Proyek, masukkan nama untuk proyek.
- 5. (Opsional) Di bawah Enkripsi data, Anda dapat memeriksa Pengaturan enkripsi khusus (lanjutan) jika Anda memiliki AWS KMS key fitur AWS Key Management Service. Amazon Monitron mengenkripsi semua data saat istirahat dan dalam perjalanan. Jika Anda tidak menyediakan CMK Anda sendiri, data Anda dienkripsi oleh CMK yang dimiliki dan dikelola Amazon Monitron.

Untuk informasi selengkapnya tentang enkripsi untuk project Anda, lihat [KMS dan Enkripsi Data](https://docs.aws.amazon.com/Monitron/latest/user-guide/data-protection.html#data-encryption)  [di Amazon Monitron.](https://docs.aws.amazon.com/Monitron/latest/user-guide/data-protection.html#data-encryption)

6. (Opsional) Untuk menambahkan tag ke proyek, masukkan pasangan kunci-nilai di bawah Tag dan kemudian pilih Tambahkan tag.

Untuk informasi selengkapnya tentang tag, lihat [Tag di Amazon Monitron.](https://docs.aws.amazon.com/Monitron/latest/user-guide/tagging.html)

7. Pilih Berikutnya untuk membuat proyek.

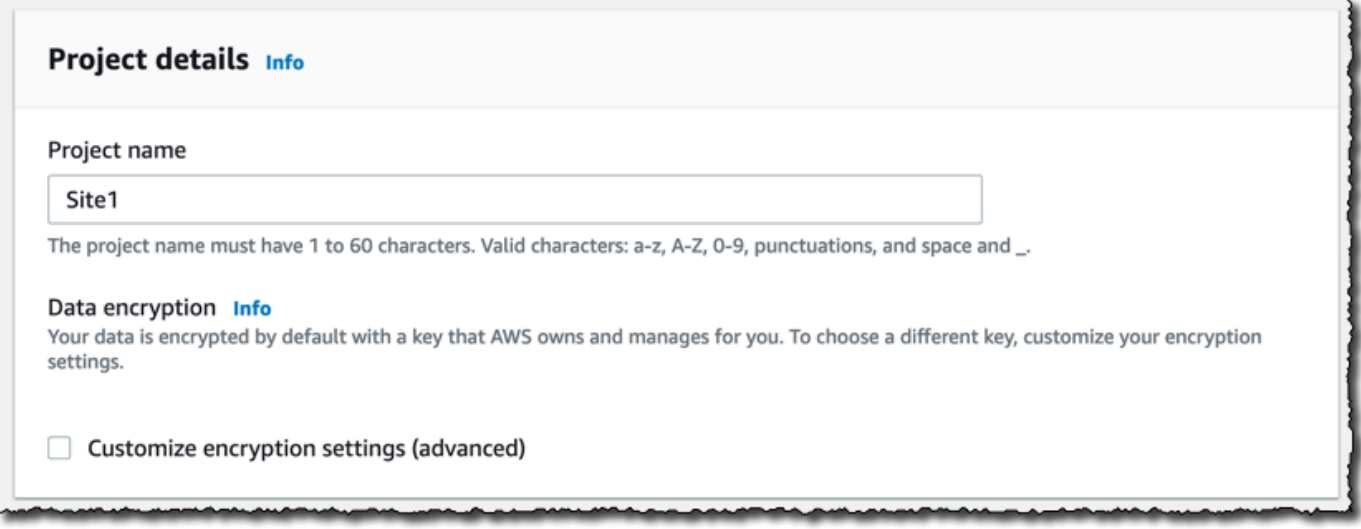

Saat Anda membuat proyek pertama Anda, pemilik AWS akun akan mendapatkan email dari AWS Organizations. Tidak ada tindakan yang perlu diambil berdasarkan email ini.

# <span id="page-7-0"></span>Langkah 3: Buat pengguna admin

Berikan akses ke satu atau beberapa orang di organisasi Anda (seperti manajer keandalan) sebagai pengguna admin. Pengguna admin adalah orang yang termasuk dalam proyek Amazon Monitron dan yang dapat menambahkan pengguna lain ke proyek.

Saat Anda menambahkan pengguna admin, Amazon Monitron membuat akun untuk pengguna tersebut. AWS IAM Identity Center IAM Identity Center adalah layanan yang membantu Anda mengelola akses SSO ke AWS akun dan aplikasi di organisasi Anda. Amazon Monitron menggunakan IAM Identity Center untuk mengautentikasi pengguna untuk aplikasi seluler Amazon Monitron.

Jika Anda belum mengaktifkan Pusat Identitas IAM di AWS akun Anda, Amazon Monitron mengaktifkannya untuk Anda saat Anda membuat pengguna admin Amazon Monitron pertama Anda. Jika Anda sudah menggunakan Pusat Identitas IAM di akun Anda, maka pengguna Pusat Identitas IAM Anda ditampilkan di konsol Amazon Monitron.

Selesaikan langkah-langkah di bagian ini untuk menambahkan diri Anda ke proyek Anda sebagai pengguna admin. Ulangi untuk setiap pengguna admin tambahan yang ingin Anda buat.

Untuk membuat pengguna admin

Kecuali Anda sudah menggunakan IAM Identity Center di AWS akun Anda, gunakan Amazon Monitron untuk membuat pengguna admin. Jika pengguna ini sudah berada di Pusat Identitas IAM, Anda dapat melewati pembuatan pengguna, dan Anda siap untuk menetapkan peran admin kepada mereka.

- 1. [Buka konsol Amazon Monitron di https://console.aws.amazon.com/monitron.](https://console.aws.amazon.com/monitron/)
- 2. Pada halaman Add project admin user, pilih Create user.
- 3. Di bagian Buat pengguna, masukkan alamat email dan nama pengguna admin.
- 4. Pilih Create user (Buat pengguna).

Amazon Monitron membuat pengguna di Pusat Identitas IAM. IAM Identity Center mengirimkan email kepada pengguna yang berisi tautan untuk mengaktifkan akun. Tautan ini berlaku hingga tujuh hari. Dalam waktu ini, setiap pengguna harus membuka email dan menerima undangan.

Untuk menetapkan peran admin ke pengguna admin

- 1. Pada halaman Tambah pengguna admin proyek, pilih kotak centang untuk setiap pengguna admin yang Anda buat.
- 2. Pilih Tambahkan.

Anda dapat menambahkan pengguna admin ke proyek Anda meskipun orang-orang tersebut belum menerima undangan ke akun Pusat Identitas IAM mereka.

# <span id="page-8-0"></span>Langkah 4: (opsional) Tambahkan pengguna Amazon Monitron ke proyek Anda

Selain pengguna admin, Anda juga dapat menambahkan pengguna yang tidak memiliki izin admin. Misalnya, pengguna ini mungkin teknisi yang hanya menggunakan aplikasi seluler Amazon Monitron untuk memantau aset, mengakui pemberitahuan, dan memasukkan kode penutupan.

Untuk pengguna yang bukan pengguna admin:

- Anda menggunakan IAM Identity Center, bukan Amazon Monitron, untuk membuat akun pengguna mereka.
- Anda menggunakan aplikasi seluler Amazon Monitron untuk menambahkan pengguna ke proyek, bukan konsol Amazon Monitron.

Langkah-langkah berikut tidak diperlukan jika semua pengguna Anda adalah pengguna admin.

Untuk menambahkan pengguna ke Pusat Identitas IAM

Jika pengguna Anda sudah memiliki akun di Pusat Identitas IAM di AWS akun Anda, Anda dapat melewati langkah-langkah ini. Anda siap menambahkan pengguna ke proyek Anda di aplikasi seluler. Jika tidak, tambahkan pengguna Anda ke IAM Identity Center dengan menyelesaikan langkahlangkah berikut.

- 1. Buka AWS IAM Identity Center konsol di <https://console.aws.amazon.com/singlesignon/>.
- 2. Di konsol Pusat Identitas IAM, pilih Pengguna.
- 3. Ulangi langkah-langkah berikut untuk setiap pengguna yang akan mengakses proyek Anda di aplikasi seluler Amazon Monitron.
	- a. Pada halaman Pengguna pilih Tambah pengguna.
	- b. Di bagian Detail Pengguna, berikan nama pengguna dan informasi kontak. Biarkan Kata Sandi diatur untuk Kirim email ke pengguna dengan instruksi pengaturan kata sandi.

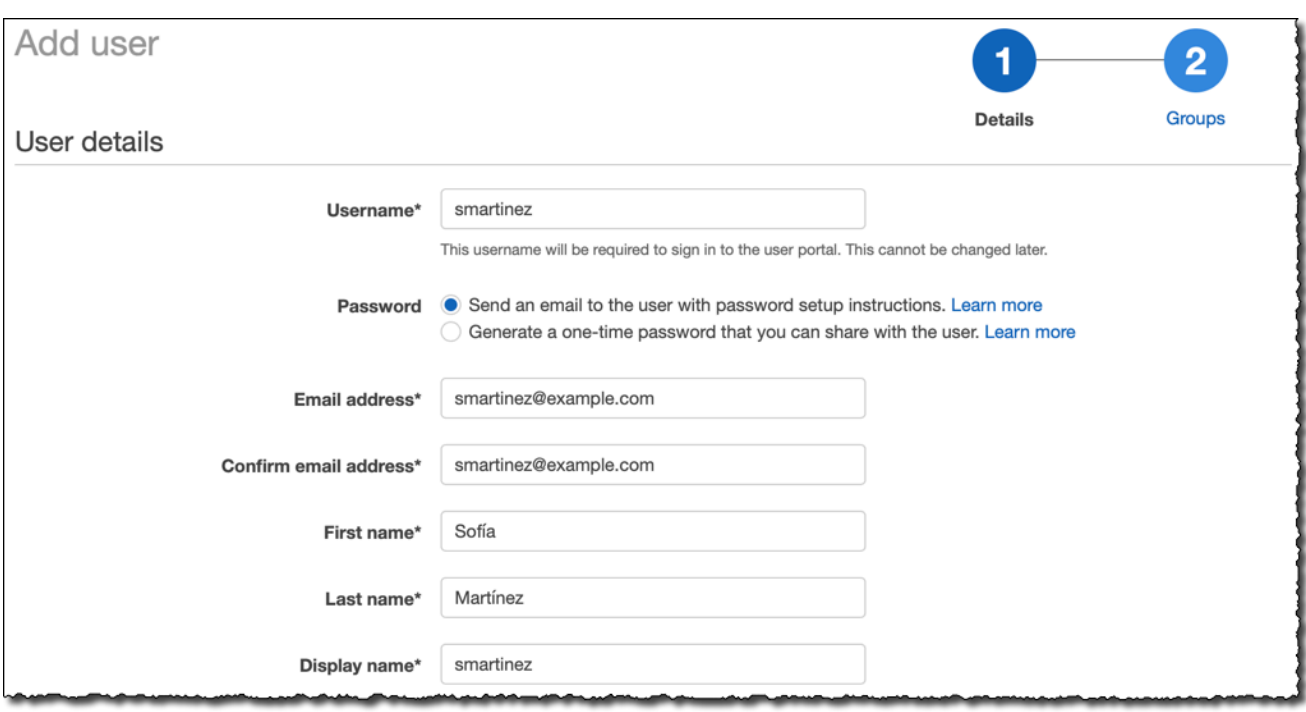

- c. Pilih Berikutnya: Grup.
- d. Pilih Tambahkan pengguna. IAM Identity Center mengirimkan email kepada pengguna yang berisi tautan untuk mengaktifkan pengguna IAM Identity Center. Tautan ini berlaku hingga tujuh hari. Setiap pengguna harus membuka email dan menerima undangan sebelum mengakses proyek Anda di aplikasi seluler Amazon Monitron.

Untuk menambahkan pengguna menggunakan aplikasi seluler

- 1. Masuk ke aplikasi seluler Amazon Monitron di ponsel cerdas Anda.
- 2. Arahkan ke proyek atau situs yang ingin Anda tambahkan pengguna, lalu ke daftar Pengguna.
- 3. Pilih Tambahkan pengguna.

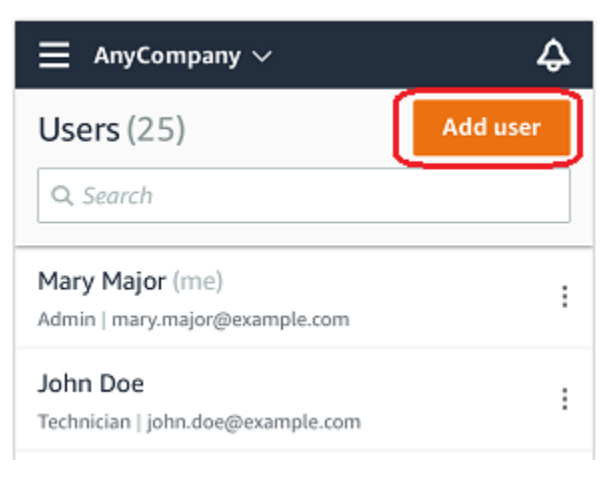

4. Masukkan nama pengguna.

Amazon Monitron mencari direktori pengguna untuk pengguna.

- 5. Pilih pengguna dari daftar.
- 6. Pilih peran yang ingin Anda tetapkan kepada pengguna: Admin, Teknisi, atau Penampil.
- 7. Pilih Tambahkan.

Pengguna baru muncul di daftar Pengguna.

8. Kirim undangan email kepada pengguna baru dengan tautan untuk mengakses proyek dan mengunduh aplikasi seluler Amazon Monitron. Untuk informasi selengkapnya, lihat [Mengirim](https://docs.aws.amazon.com/Monitron/latest/user-guide/resending-email.html) [undangan email](https://docs.aws.amazon.com/Monitron/latest/user-guide/resending-email.html).

### Cara menambahkan pengguna menggunakan aplikasi web

- 1. Pilih Pengguna dari panel navigasi.
- 2. Pilih Tambahkan pengguna.

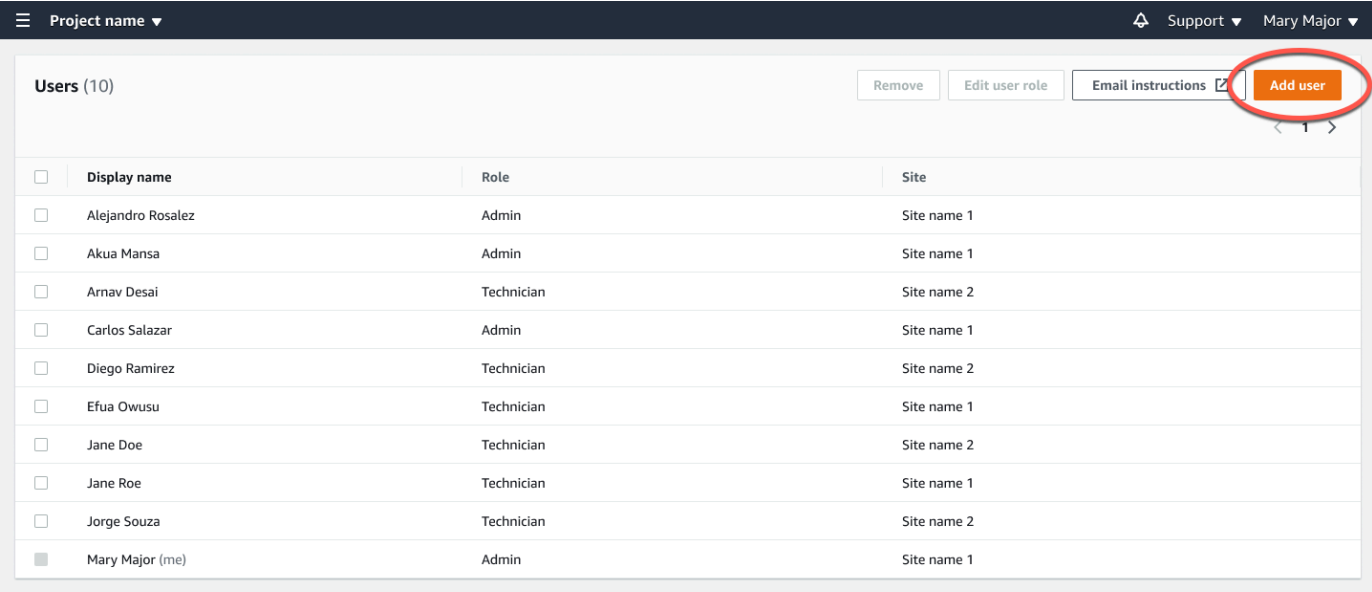

3. Masukkan nama pengguna.

Amazon Monitron mencari direktori pengguna untuk pengguna.

- 4. Pilih pengguna dari daftar.
- 5. Pilih peran yang ingin Anda tetapkan kepada pengguna: Admin, Teknisi, atau Hanya Baca.
- 6. Pilih Tambahkan.

Pengguna baru muncul di daftar Pengguna.

7. Kirim undangan email kepada pengguna baru dengan tautan untuk mengakses proyek dan mengunduh aplikasi seluler Amazon Monitron. Untuk informasi selengkapnya, lihat [Mengirim](https://docs.aws.amazon.com/Monitron/latest/user-guide/resending-email.html) [undangan email](https://docs.aws.amazon.com/Monitron/latest/user-guide/resending-email.html).

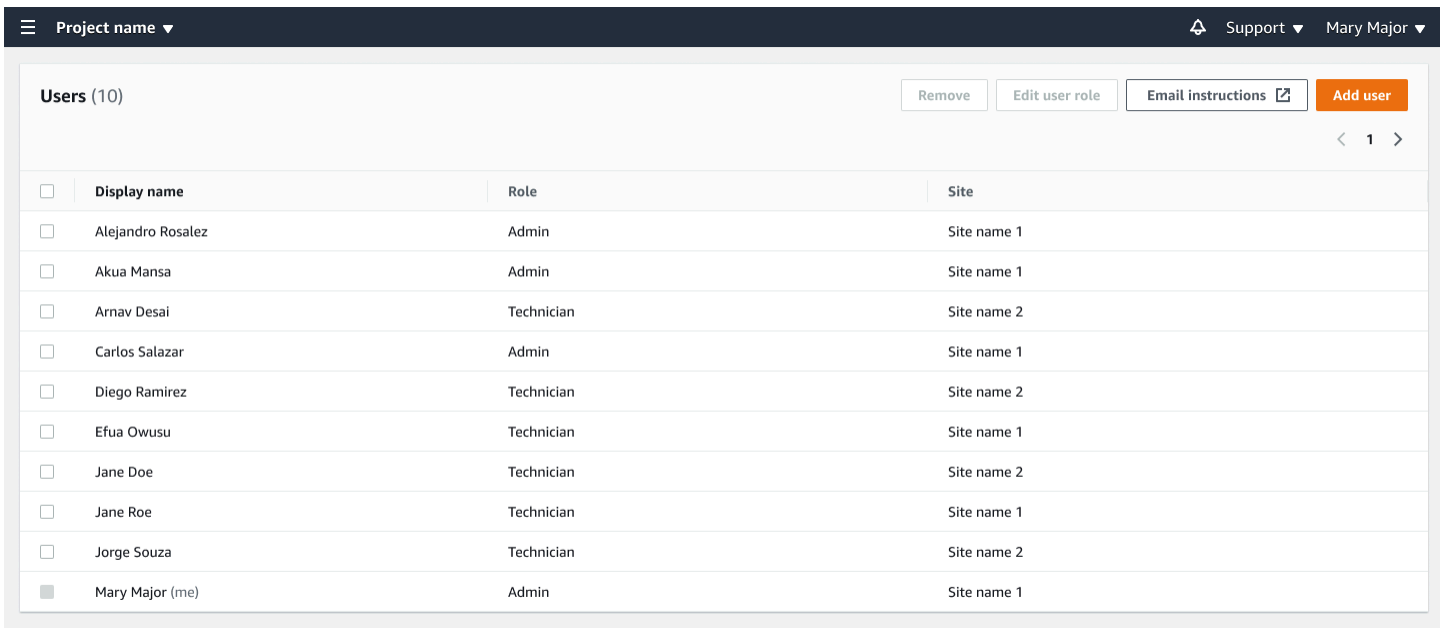

# <span id="page-12-0"></span>Langkah 5: Undang pengguna ke proyek Anda

Undang pengguna yang telah Anda tambahkan ke proyek Amazon Monitron Anda.

- 1. [Buka konsol Amazon Monitron di https://console.aws.amazon.com/monitron.](https://console.aws.amazon.com/monitron/)
- 2. Di panel navigasi, pilih Proyek.
- 3. Pada halaman Proyek, pilih nama proyek Anda untuk membuka halaman detailnya.
- 4. Ulangi langkah-langkah berikut untuk setiap pengguna yang ingin Anda undang.
	- a. Di bawah Cara kerjanya, pilih Instruksi email.

Klien email Anda membuka draf yang berisi undangan ke proyek Amazon Monitron Anda. Ini berisi tautan untuk mengunduh aplikasi seluler Amazon Monitron dari Google Play Store dan tautan untuk membuka proyek.

b. Email pesan ini ke pengguna.

# <span id="page-13-0"></span>Menambahkan aset dan menginstal perangkat

Setelah Anda membuat proyek, Anda atau manajer keandalan dan teknisi dari tim Anda dapat menggunakan aplikasi seluler Amazon Monitron untuk menambahkan gateway, membuat aset, dan memasangkan sensor ke dalamnya, dan mulai memantau peralatan Anda. Hanya smartphone yang menggunakan Android 8.0+ atau iOS 14+ dengan Near Field Communication (NFC) dan Bluetooth yang didukung oleh Amazon Monitron.

Manajer TI atau manajer keandalan Anda akan menghasilkan email yang menjelaskan cara masuk untuk pertama kalinya dan terhubung ke proyek Anda dan mengirimkannya kepada Anda. Setelah Anda masuk untuk pertama kalinya, Anda dapat mengikuti langkah-langkah untuk menambahkan gateway dan menginstal perangkat.

## Topik

- [Langkah 1: Tambahkan Gateway](#page-13-1)
- [Langkah 2: Menambahkan Aset](#page-18-0)
- [Langkah 3: Pasang Sensor](#page-20-0)

# <span id="page-13-1"></span>Langkah 1: Tambahkan Gateway

Di Amazon Monitron, sensor mengumpulkan data dari mesin dan meneruskannya ke gateway, yang mengirimkan data ke AWS Cloud dan dengan demikian ke Amazon Monitron untuk dianalisis. Gateway ini biasanya dipasang di dinding pabrik dalam jarak 20 hingga 30 meter dari sensor dan terhubung ke AWS Cloud menggunakan jaringan Wi-Fi lokal.

Sebelum menambahkan gateway, pastikan Bluetooth dihidupkan untuk ponsel cerdas Anda.

## To add a Wi-Fi gateway

1. Pilih ikon menu  $(\equiv)$ , lalu pilih Memulai.

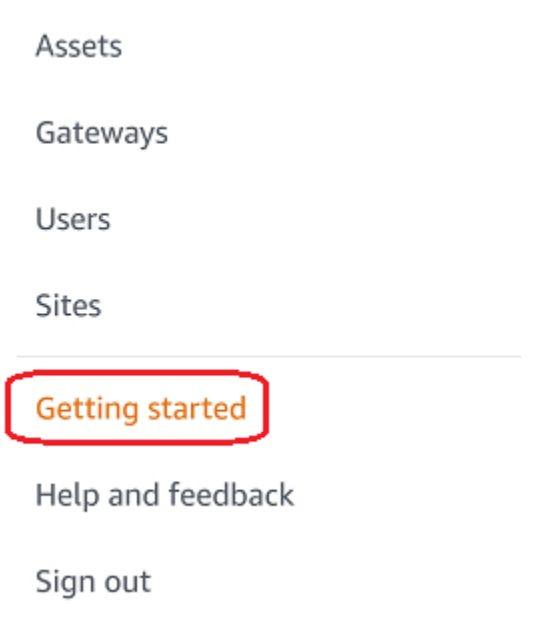

2. Pilih Tambahkan gateway.

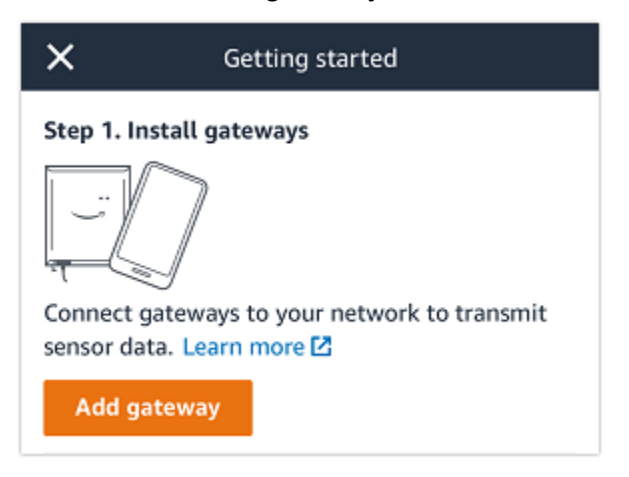

3. Di pabrik Anda, posisikan gateway Anda di lokasi yang paling sesuai untuk berkomunikasi dengan sensor Anda.

Tempat terbaik untuk memasang gateway Anda lebih tinggi dari sensor dan tidak lebih dari 20 hingga 30 meter jauhnya. Untuk informasi selengkapnya tentang menemukan gateway, lihat [Tempat Menginstal Gateway Anda](https://docs.aws.amazon.com/Monitron/latest/user-guide/installing-gateway.html#where-gateway) di Panduan Pengguna Amazon Monitron.

4. Colokkan gateway dan pastikan lampu LED di bagian atas berkedip kuning dan biru.

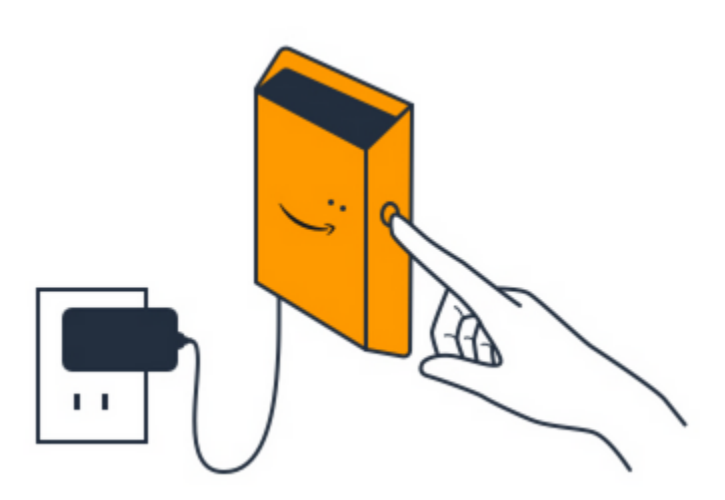

- 5. Tekan tombol di sisi gateway untuk memasukkannya ke mode commissioning. Lampu akan mulai berkedip cepat.
- 6. Di aplikasi seluler, pilih Berikutnya.
- 7. Pilih Tambahkan gateway.

Amazon Monitron mencari gateway, yang dapat memakan waktu beberapa saat. Ketika menemukannya, gateway muncul di daftar gateway.

Jika tidak dapat menemukan gateway, lihat [Menyiapkan Gateway](https://docs.aws.amazon.com/Monitron/latest/user-guide/gateways.html) di Panduan Pengguna Amazon Monitron untuk solusi yang memungkinkan.

8. Saat Anda melihat gateway baru dalam daftar, pilihlah.

Diperlukan beberapa saat bagi Amazon Monitron untuk terhubung ke gateway baru.

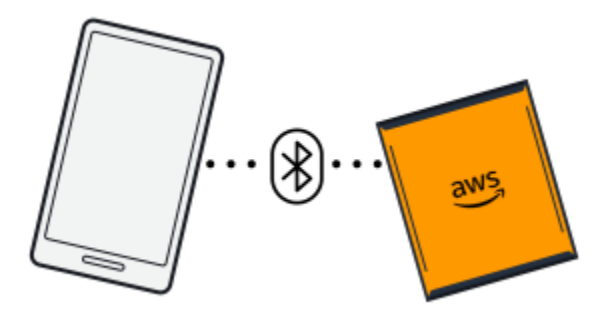

- 9. Setelah terhubung ke gateway, Amazon Monitron memindai jaringan Wi-Fi. Pilih jaringan Wi-Fi yang ingin Anda gunakan.
- 10. Masukkan kata sandi Wi-Fi Anda, lalu pilih Connect.

Diperlukan beberapa menit agar pintu gerbang ditugaskan.

### To add an Ethernet gateway

- 1. Jika Bluetooth belum dihidupkan untuk ponsel cerdas Anda, nyalakan.
- 2. Posisikan gateway Anda di lokasi yang paling sesuai untuk berkomunikasi dengan sensor Anda.

Tempat terbaik untuk memasang gateway Anda lebih tinggi dari sensor dan tidak lebih dari 20 hingga 30 meter jauhnya.

- 3. Colokkan gateway dan pastikan lampu jaringan (kuning) dan lampu Bluetooth (biru) di bagian depan gateway Anda berkedip sebagai alternatif.
- 4. Tekan tombol Config pada gateway untuk memasukkannya ke mode commissioning. lampu LED Bluetooth dan jaringan akan mulai berkedip dengan cepat.

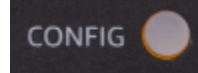

- 5. Buka aplikasi seluler di ponsel cerdas Anda.
- 6. Pada halaman Memulai atau halaman Gateway, pilih Tambahkan gateway.

Amazon Monitron memindai gateway. Ini bisa memakan waktu beberapa saat. ketika Amazon Monitron menemukan gateway, itu menampilkannya di daftar gateway.

7. Pilih gateway.

Diperlukan beberapa saat bagi Amazon Monitron untuk terhubung ke gateway baru.

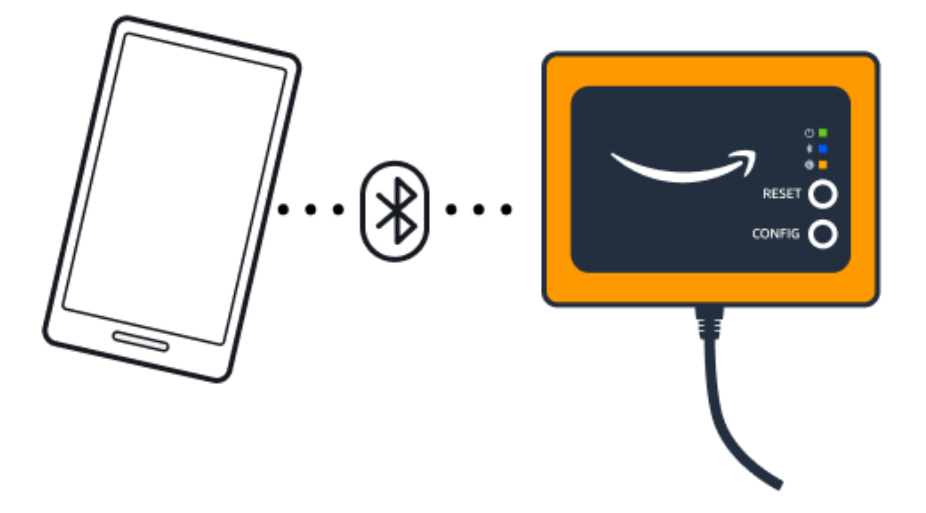

8. Setelah terhubung ke gateway, Amazon Monitron akan memberikan dua opsi bagi Anda untuk mengonfigurasi koneksi jaringan untuk gateway Anda.

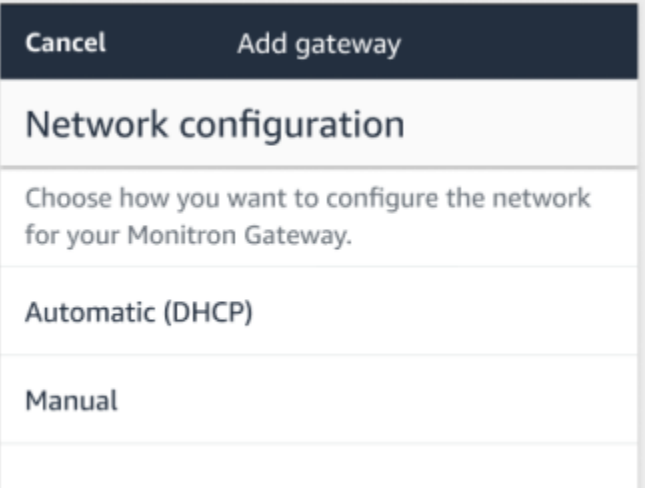

9. Pilih konfigurasi jaringan Anda.

Diperlukan beberapa menit agar gateway ditugaskan dan terhubung ke jaringan.

- a. Jika Anda memilih otomatis (DHCP), Amazon Monitron akan secara otomatis mengkonfigurasi jaringan untuk menghubungkan gateway.
- b. Jika Anda memilih manual, masukkan alamat IP Anda, subnet mask, router, server DNS pilihan, dan informasi server DNS alternatif (opsional). Kemudian pilih sambungkan.

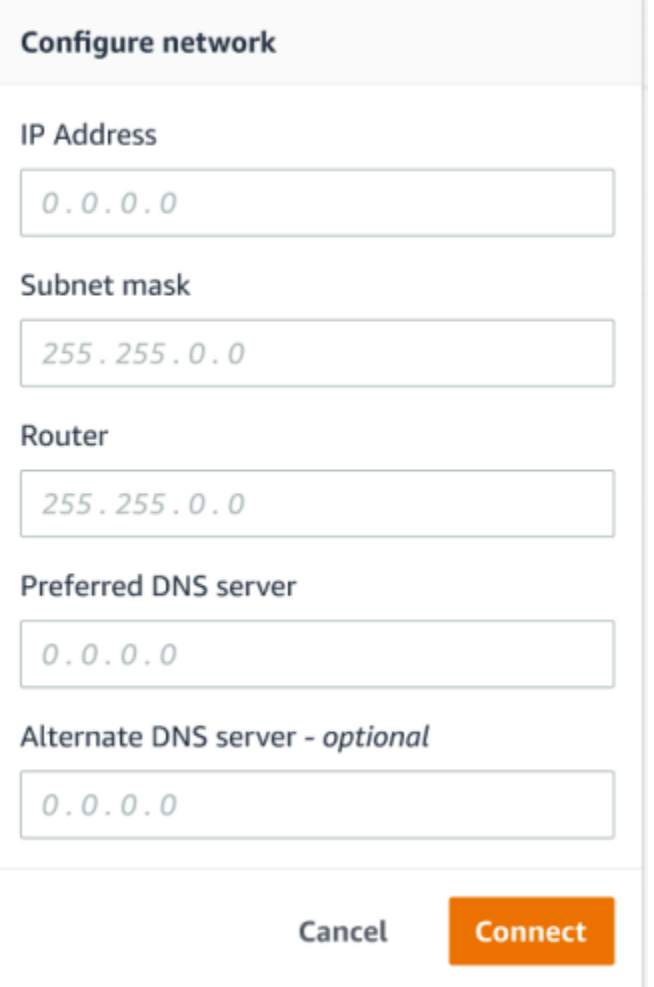

# <span id="page-18-0"></span>Langkah 2: Menambahkan Aset

Di Amazon Monitron, mesin yang Anda pantau dikenal sebagai aset. Aset biasanya mesin individu, tetapi mereka juga bisa menjadi bagian tertentu dari peralatan. Aset dipasangkan ke sensor, yang secara langsung memantau suhu dan getaran untuk memeriksa potensi kegagalan.

Untuk menambahkan aset

1. Pada halaman Memulai, pilih Tambah aset.

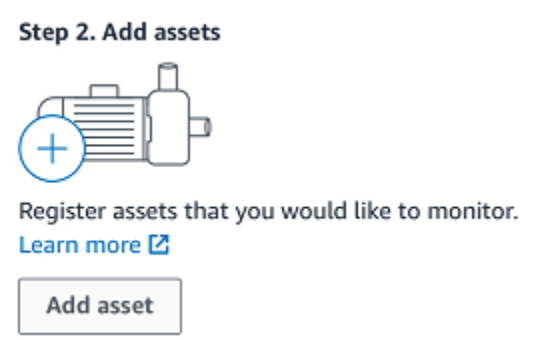

- 2. Untuk nama Aset, masukkan nama untuk aset yang ingin Anda buat.
- 3. Untuk kelas Mesin, pilih kelas mesin dari aset.

Kelas mesin aset didasarkan pada Standar ISO 20816. Untuk informasi selengkapnya tentang kelas mesin, lihat [Aset](https://docs.aws.amazon.com/Monitron/latest/user-guide/assets-chapter.html).

### **a** Note

Kelas mesin aset didasarkan pada Standar ISO 20816. Administrator Amazon Monitron juga dapat membuat kelas aset mesin khusus untuk semua posisi dalam proyek. Untuk informasi selengkapnya tentang kelas mesin dan menyesuaikannya, lihat [Aset](https://docs.aws.amazon.com/Monitron/latest/user-guide/assets-chapter.html).

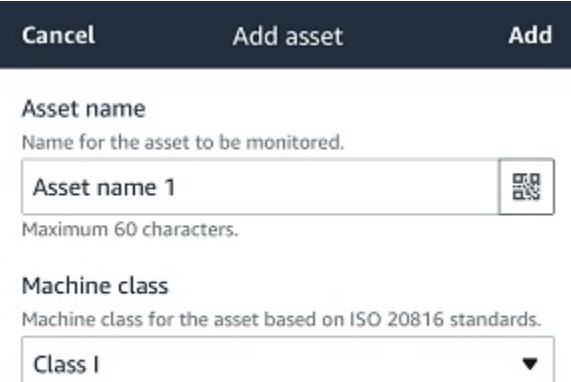

### 4. Pilih Tambahkan.

Ketika Anda telah menambahkan aset pertama Anda, itu akan ditampilkan di halaman daftar Aset.

# <span id="page-20-0"></span>Langkah 3: Pasang Sensor

Aset dipasangkan ke sensor, yang secara langsung memantau kesehatan aset. Anda menempatkan setiap sensor pada aset dalam posisi yang ingin Anda pantau. Anda dapat menempatkan satu atau lebih sensor pada setiap aset. Setiap sensor melakukan pengukuran getaran dan suhu pada posisi yang dipasangkan dan mengirimkannya ke AWS Cloud untuk analisis kesehatan alat berat menggunakan gateway.

Tempat Menempatkan Sensor

Saat menempatkan sensor, pilih lokasi yang dapat mendeteksi suhu atau getaran mesin secara akurat.

Untuk mencapai akurasi terbesar:

- Pasang sensor langsung ke rumah komponen target.
- Minimalkan panjang jalur transmisi getaran, jarak antara sumber getaran dan sensor.
- Hindari memasang sensor di lokasi yang dapat berosilasi karena frekuensi alami, seperti penutup lembaran logam.

Getaran akan melemahkan hingga 30-36"/75-90 cm) dari sumbernya. Atribut panjang jalur transmisi getaran yang dapat mengurangi panjang jalur transmisi meliputi:

- Jumlah permukaan pemasangan, menyebabkan refleksi sinyal
- Bahan seperti karet dan plastik yang dapat menyerap getaran

Contoh berikut menunjukkan di mana menempatkan sensor. Untuk informasi dan contoh selengkapnya, lihat [Tempat Menempatkan Sensor Anda](https://docs.aws.amazon.com/Monitron/latest/user-guide/as-sensor-positions.html#as-where-sensors) di Panduan Pengguna Amazon Monitron.

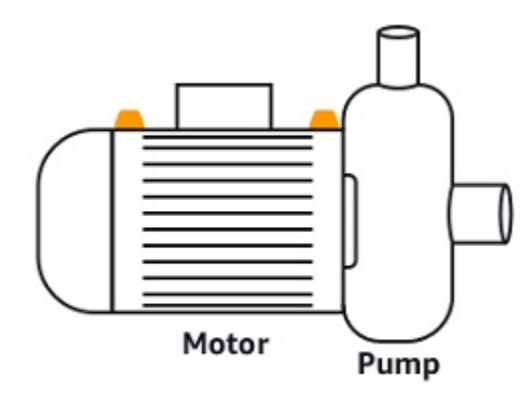

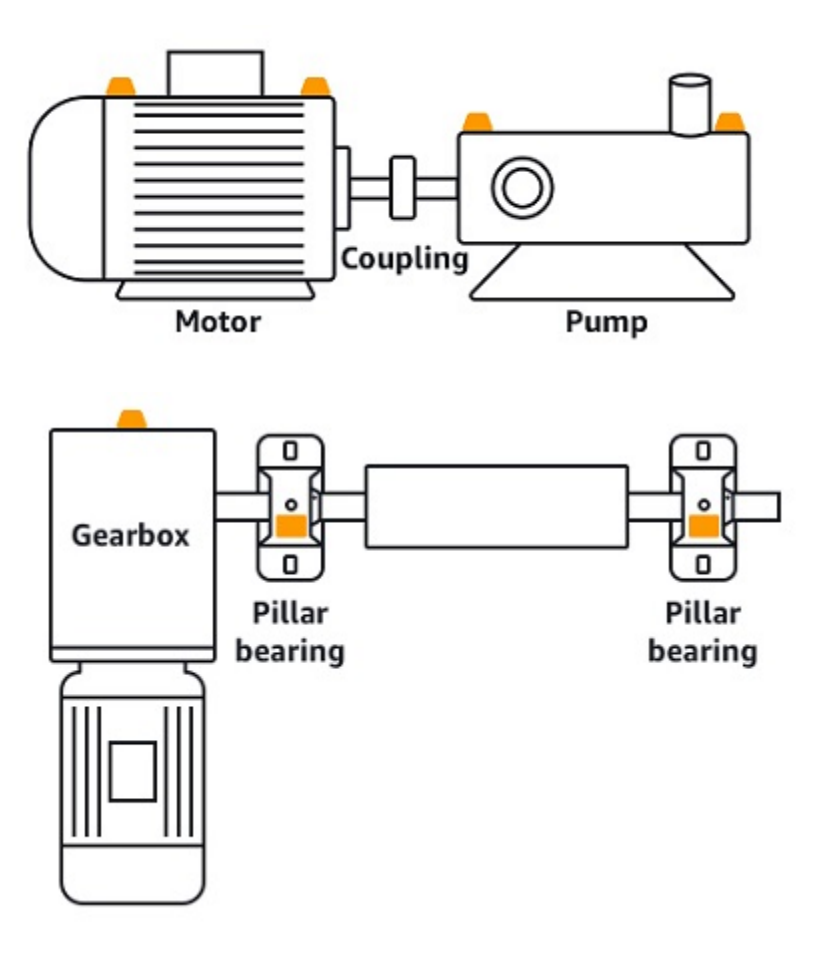

## Cara Menempatkan Sensor

Ketika Anda telah memutuskan di mana harus menempatkan sensor pada aset, pastikan bahwa minimal sepertiga dari basis sensor dipasang pada aset. Sensor dapat menangkap pengukuran getaran dan suhu di seluruh dasar sensor, tetapi penting untuk memiliki area target aset yang terpusat sebanyak mungkin pada sensor seperti yang ditunjukkan pada gambar berikut.

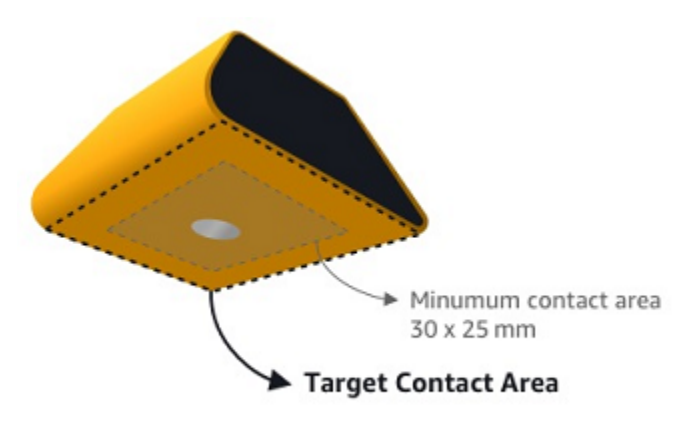

Pasang sensor dengan perekat industri. Kami merekomendasikan epoksi tipe sianoakrilat. Untuk informasi tambahan tentang melampirkan sensor ke aset Anda, lihat [Cara Menempatkan Sensor di](https://docs.aws.amazon.com/Monitron/latest/user-guide/as-sensor-positions1.html#as-how-sensors) Panduan Pengguna Amazon Monitron.

## **A** Warning

Sensor Amazon Monitron dapat dipasang ke peralatan menggunakan perekat industri. Kami sarankan Anda memeriksa permukaan sebelum memilih perekat. Untuk permukaan hingga kekasaran/celah 5 mm, Anda dapat memilih perekat yang mengisi celah, seperti LOCTITE® 3090. Untuk permukaan datar (kekasaran <0.1mm), Anda dapat memilih perekat yang lebih umum, seperti LOCTITE® 454. Selalu periksa dan ikuti pedoman pemrosesan yang diuraikan oleh vendor perekat.

Untuk informasi lebih lanjut tentang penggunaan perekat dengan aman, lihat Informasi Teknis [Loctite 454 atau Informasi Teknis](https://www.henkel-adhesives.com/us/en/product/instant-adhesives/loctite_454.html) [Loctite 3090](https://www.henkel-adhesives.com/us/en/product/instant-adhesives/loctite_3090.html), yang sesuai.

Untuk memasang sensor Amazon Monitron

- 1. Oleskan lapisan tipis perekat di bagian bawah sensor, memaksimalkan area kontak.
- 2. Pegang sensor ke lokasi pemasangan pada bagian mesin, tekan dengan kuat untuk jangka waktu yang ditentukan oleh instruksi perekat.

Langkah 4: Memasangkan Sensor ke Aset

Setiap sensor yang Anda pasangkan ke aset memiliki posisi yang ditentukan dan diatur untuk memantau bagian tertentu dari aset tersebut. Misalnya, sensor yang dipasang untuk memantau bantalan pada ban berjalan mungkin memiliki posisi bantalan Kiri 1 dengan tipe posisi Bearing.

Amazon Monitron menggunakan Near Field Communications (NFC), teknologi nirkabel jarak pendek (4 cm atau kurang) untuk komunikasi antara dua perangkat elektronik. Untuk menggunakan Amazon Monitron, Anda memerlukan smartphone iOS atau Android 8.0+ dengan NFC diinstal secara asli.

### **A** Important

Peralatan yang ingin Anda pantau harus dalam keadaan sehat sebelum Anda memasangkannya ke sensor. Amazon Monitron harus menetapkan garis dasar untuk peralatan berdasarkan keadaan normalnya sehingga nantinya dapat menentukan kelainan. Untuk memasangkan sensor dengan aset

- 1. Pasang sensor Anda di posisi yang benar, seperti yang dijelaskan dala[mLangkah 3: Pasang](#page-20-0) [Sensor](#page-20-0) . Anda juga dapat memasang sensor setelah memasangkannya ke aset di langkah 4 ini.
- 2. Pastikan fitur NFC pada ponsel cerdas Anda aktif dan berfungsi.
- 3. Dari daftar Aset, pilih aset yang baru saja Anda buat.
- 4. Pilih Sensor pasangan.
- 5. Untuk nama Posisi, berikan nama untuk posisi sensor.
- 6. Pilih Jenis posisi yang paling sesuai dengan lokasi yang akan Anda pantau:
	- Bantalan
	- Kompresor
	- Kipas angin
	- Gearbox
	- **Motor**
	- Pompa
	- Lainnya

### **a** Note

Setelah Anda memasangkan sensor, Anda tidak dapat mengubah jenis posisi.

7. Pegang ponsel Anda dekat dengan sensor untuk mendaftarkannya. Bilah kemajuan menunjukkan saat pendaftaran selesai.

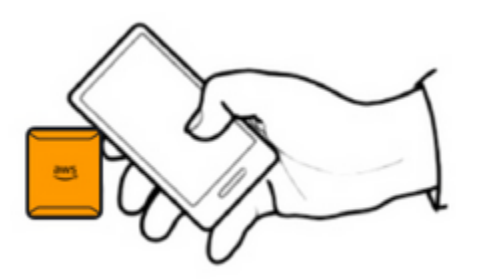

Diperlukan beberapa saat agar sensor dapat ditugaskan. Jika Anda kesulitan memasangkan sensor, lihat [Memasangkan Sensor Anda untuk informasi](https://docs.aws.amazon.com/Monitron/latest/user-guide/as-sensor-positions1.html#as-add-sensors) selengkapnya.

# **G** Tip

Jika ponsel cerdas Anda gagal mendeteksi sensor, coba pegang sehingga antena NFC dekat dengan sensor. Untuk model iPhone, antena terletak di tepi atas perangkat. Untuk model Android, lokasi antena bervariasi. Sumber daya berikut dapat membantu Anda menemukan antena NFC di perangkat Android:

- [Area deteksi NFC \(Samsung\)](https://www.samsung.com/hk_en/nfc-support/#devicelist)
- [Diagram perangkat keras ponsel piksel](https://support.google.com/pixelphone/answer/7157629)

<span id="page-24-0"></span>Pada halaman Aset, sensor sekarang dipasangkan ke aset dan diidentifikasi berdasarkan posisinya.

# Memahami peringatan dan peringatan

### **G** Note

Bagian ini berfokus pada penggunaan aplikasi seluler Amazon Monitron. Untuk mempelajari tentang aplikasi web Amazon Monitron, lihat [Memahami pengukuran sensor di Panduan](https://docs.aws.amazon.com/Monitron/latest/user-guide/anom-monitoring-chapter.html) Pengguna Amazon Monitron.

Setelah sensor dipasangkan ke aset, Amazon Monitron mulai memantau kondisi aset. Ketika mendeteksi kondisi mesin yang tidak normal, ia mengirimi Anda notifikasi

# $\overline{a}$  ) and  $\overline{a}$  (see Fig. )

dan mengubah status aset. Pemberitahuan peringatan dibuat menggunakan kombinasi pembelajaran mesin dan standar ISO 20816 untuk getaran alat berat.

Untuk memantau data dan menanggapi peringatan tentang kelainan, Anda menggunakan aplikasi seluler Amazon Monitron.

Administrator Anda akan mengirimi Anda email dengan informasi tentang cara masuk untuk pertama kalinya dan terhubung ke proyek Anda.

Topik

• [Langkah 1: Memahami kesehatan aset](#page-25-0)

- [Langkah 2: Melihat kondisi aset](#page-29-0)
- [Langkah 3: Melihat dan mengakui kelainan mesin](#page-31-0)
- [Langkah 4: Menyelesaikan kelainan mesin](#page-35-0)
- [Langkah 5: Membungkam dan membatalkan peringatan](#page-35-1)

# <span id="page-25-0"></span>Langkah 1: Memahami kesehatan aset

Untuk memantau aset menggunakan aplikasi seluler Amazon Monitron, mulailah dengan daftar Aset. Daftar ini ditampilkan saat Anda membuka aplikasi seluler.

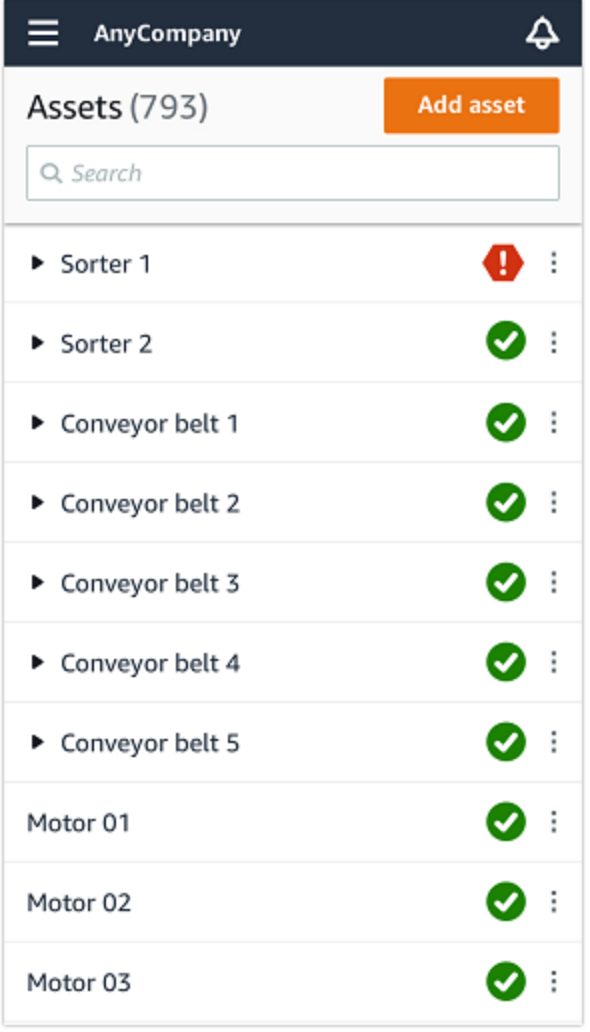

Setiap aset dalam proyek atau situs Anda tercantum dalam daftar Aset.

Pada halaman daftar Aset, setiap aset menampilkan ikon yang menunjukkan kesehatannya. Tabel berikut menjelaskan ikon-ikon ini.

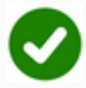

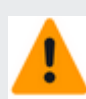

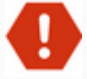

Ikon Keadaan kesehatan ing Keadaan kesehatan Keadaan kesehatan Keadaan Kesehatan Keadaan Kesehatan

Keadaan sehat: Status semua posisi sensor pada aset sehat.

Status peringatan: Peringata n telah dipicu untuk salah satu posisi aset ini, menunjukk an bahwa Amazon Amazon Monitron telah mendeteks i tanda-tanda awal potensi kegagalan. Amazon Monitron Amazon mengidentifikasi kondisi peringatan dengan menganalisis getaran dan suhu peralatan, menggunak an kombinasi pembelajaran mesin dan standar getaran ISO.

Status alarm: Setelah aset ditempatkan dalam status peringatan, Amazon Monitron akan terus memantaunya. Sekali lagi, Amazon Monitron menggunakan kombinasi pembelajaran mesin dan standar ISO getaran. Jika kondisi aset semakin memburuk secara signifika n, Amazon Monitron Amazon akan meningkat dengan mengirimkan pemberitahuan Alarm ketika mendeteksi bahwa kondisi peralatan telah memburuk secara signifika n. Kami merekomendasikan

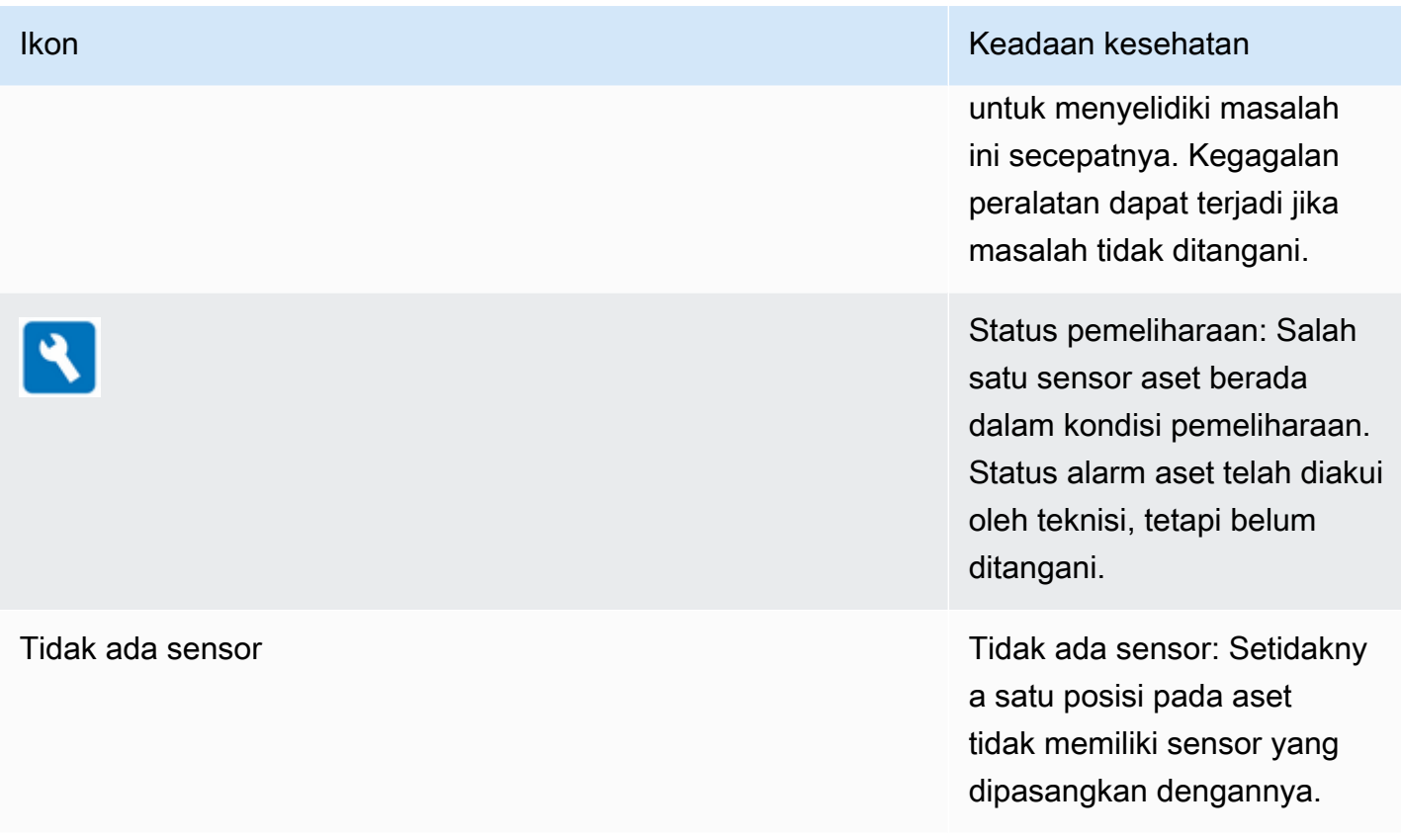

Saat Anda memilih aset, aplikasi akan menampilkan status kesehatan setiap posisi sensor yang mendasarinya.

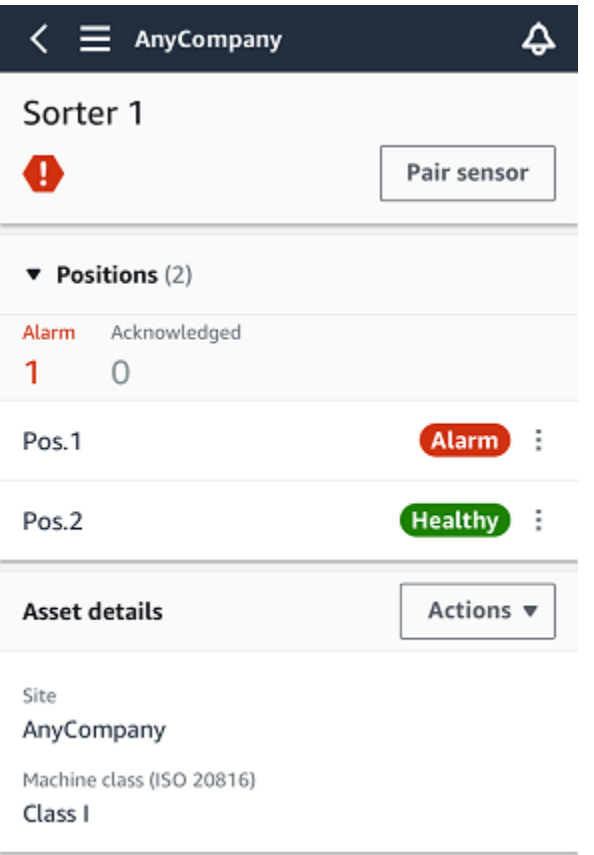

Tabel berikut menjelaskan indikator status posisi.

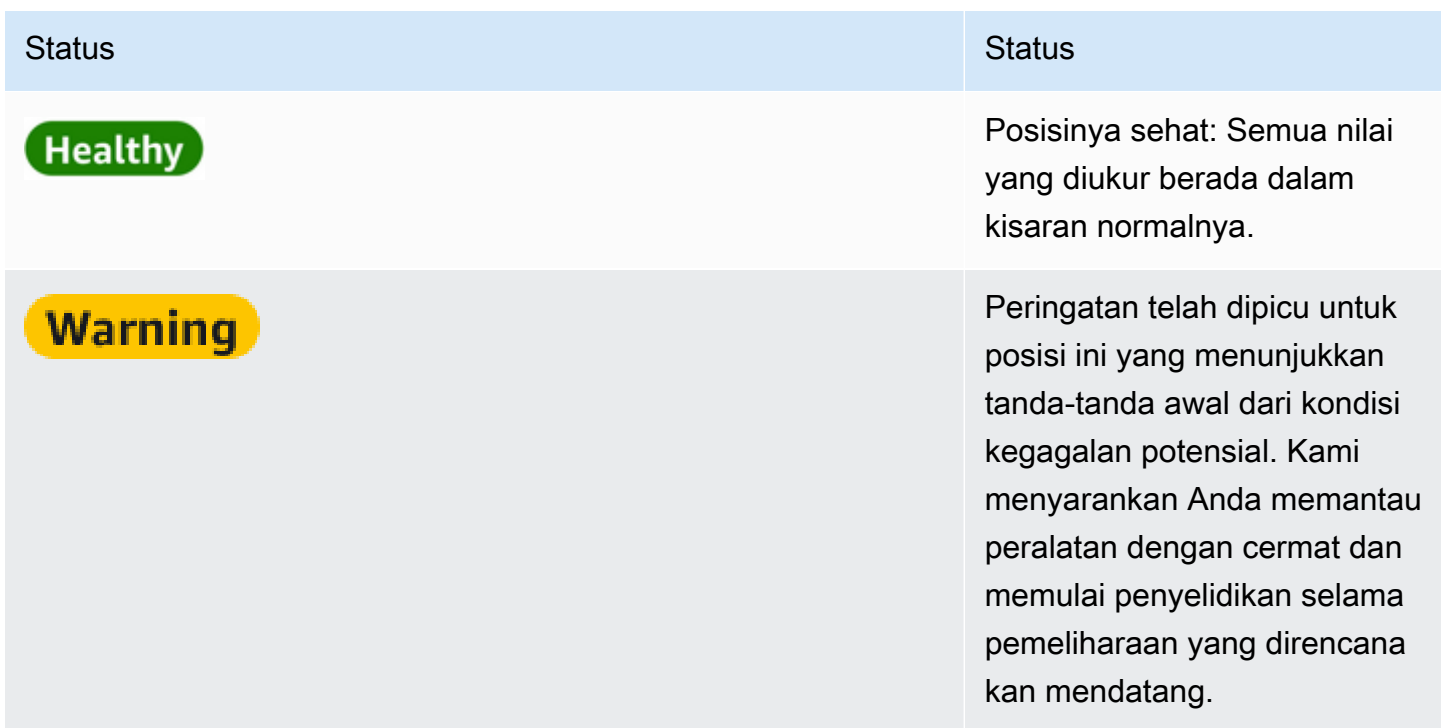

Alarm

# Status Status Status Status Status Status Status Status Status Status Status Status Status Status Status Status

Alarm telah dipicu untuk posisi ini, menunjukkan bahwa getaran atau suhu mesin berada di luar kisaran normal pada posisi ini. Kami merekomendasikan untuk menyelidiki masalah ini secepatnya. Kegagalan peralatan dapat terjadi jika masalah tidak ditangani.

Status alarm posisi telah diakui oleh teknisi, tetapi belum ditangani.

Tidak ada sensor Posisi tidak memiliki sensor yang dipasangkan dengannya.

Ketika masalah diangkat untuk posisi individu, status berubah untuk posisi itu dan untuk aset secara keseluruhan.

# <span id="page-29-0"></span>Langkah 2: Melihat kondisi aset

Melihat aset lebih dari sekadar memahami ikon yang menunjukkan aset dan status kesehatan posisi. Seringkali berguna untuk melihat sendiri data yang dikumpulkan oleh sensor.

Untuk melihat data sensor di aplikasi seluler Amazon Monitron

- 1. Dalam daftar Aset, pilih aset yang ingin Anda lihat.
- 2. Pilih posisi dengan data yang ingin Anda lihat.
- 3. Di bawah tab Getaran dan Suhu, pilih bagan data sensor terbaru dan tingkat detail yang ingin Anda lihat.

Anda dapat memilih versi terpisah untuk periode waktu yang berbeda (1 hari, 1 minggu, 2 minggu, 1 bulan, dan seterusnya).

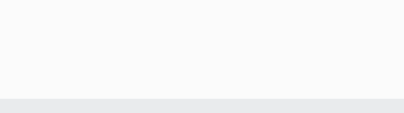

Maintenance

# <span id="page-31-0"></span>Langkah 3: Melihat dan mengakui kelainan mesin

Semakin lama Amazon Monitron memantau suatu posisi, semakin menyempurnakan baseline dan meningkatkan akurasinya.

Saat Alarm atau Peringatan dipicu, Amazon Monitron mengirimkan pemberitahuan ke aplikasi seluler yang ditampilkan sebagai ikon di kanan atas layar Anda

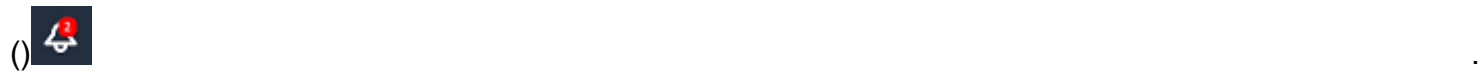

Memilih ikon notifikasi membuka halaman Pemberitahuan, yang mencantumkan semua notifikasi yang tertunda.

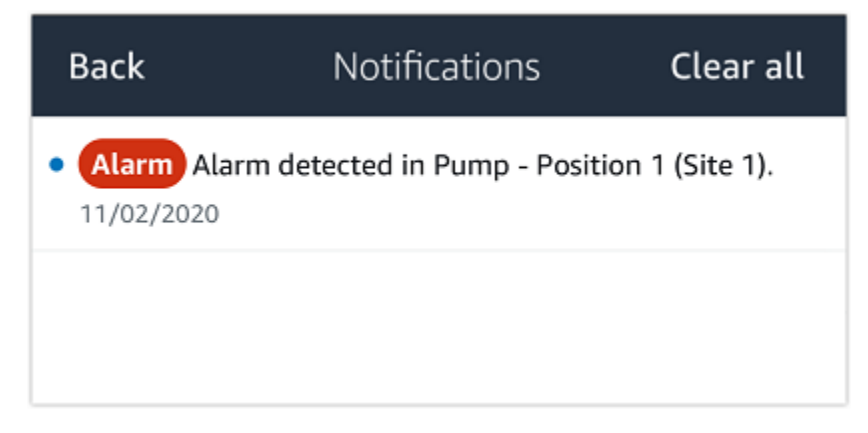

Ketika Anda menerima pemberitahuan, Anda harus melihat dan mengakuinya. Ini tidak memperbaiki masalah dengan aset, itu hanya memungkinkan Amazon Monitron tahu bahwa Anda menyadarinya.

Untuk melihat dan mengakui suatu kelainan

1. Pada daftar Aset, pilih aset dengan alarm.

Motor 5

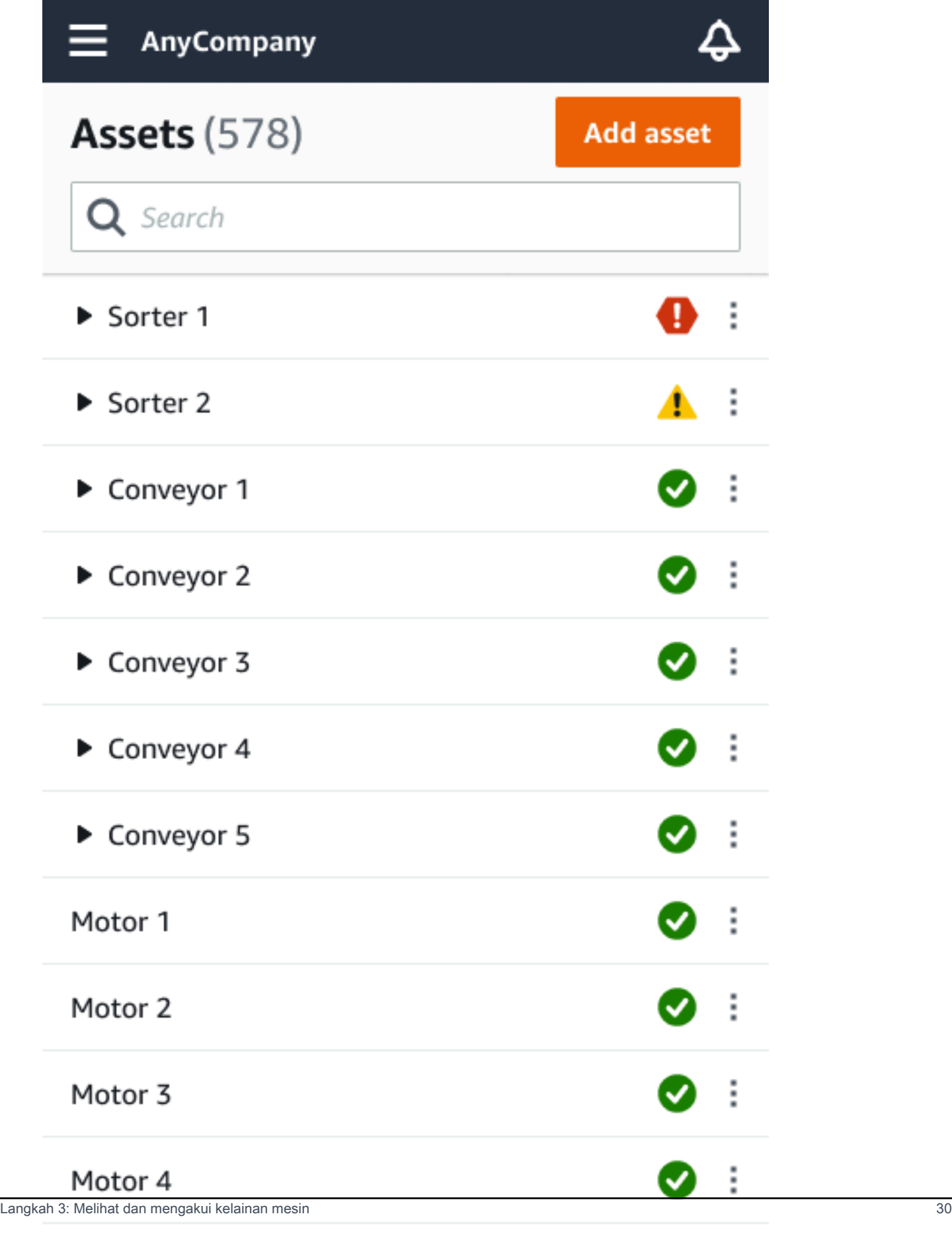

 $\bullet$  :

2. Pilih posisi dengan alarm untuk melihat masalah.

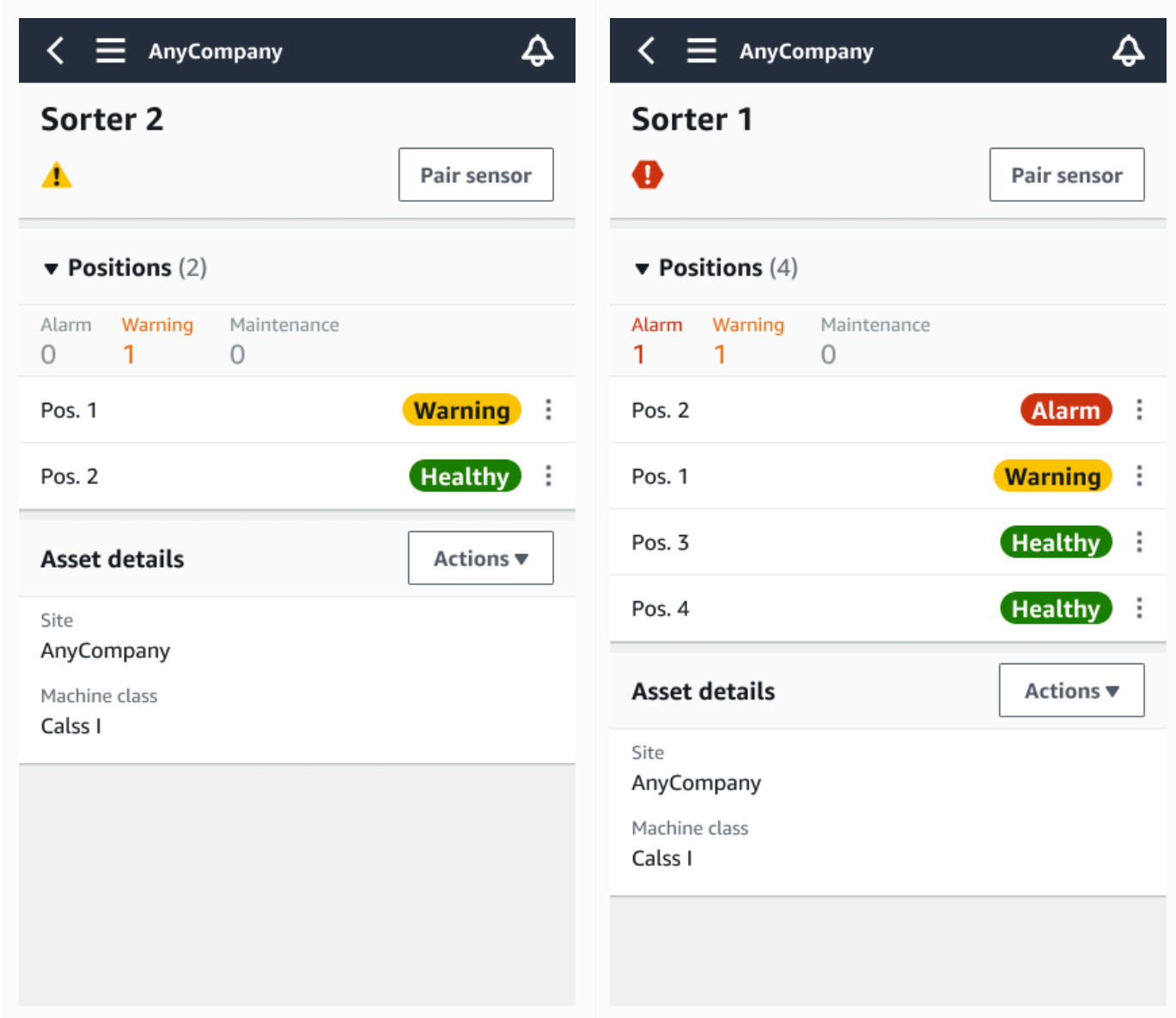

3. Untuk mengonfirmasi bahwa Anda mengetahui masalah ini, pilih Akui.

Perhatikan bahwa teks pada layar berikut juga menunjukkan apakah pemberitahuan peringatan dipicu berdasarkan getaran atau suhu peralatan, atau oleh ambang batas ISO getaran atau model pembelajaran mesin. Informasi ini dapat digunakan oleh teknisi untuk menyelidiki dan memperbaiki masalah. Setelah kelainan diakui dan diperbaiki, selesaikan masalah di aplikasi seluler.

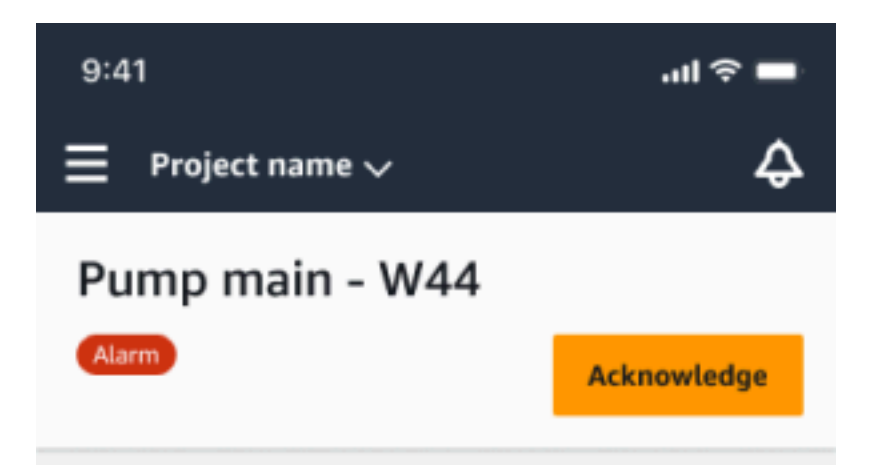

### Alarm

- ISO vibration threshold detected
- Total vibration ML detected
- Temperature ML detected

May 22, 2023, 12:34 PM

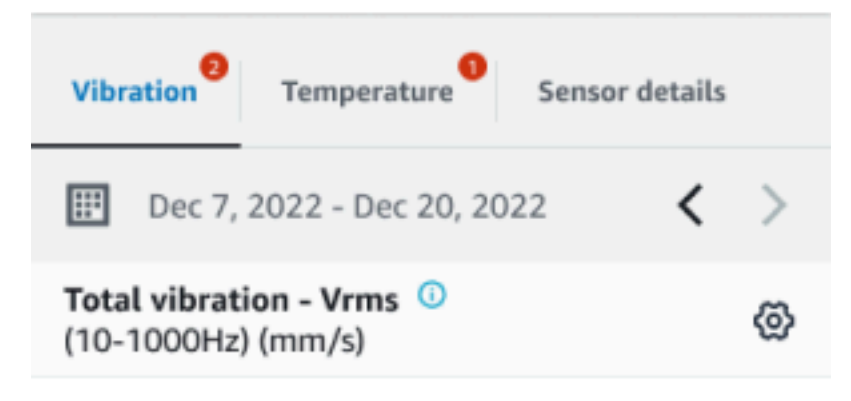

# 4.63

- Total Vibration

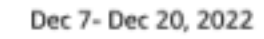

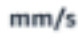

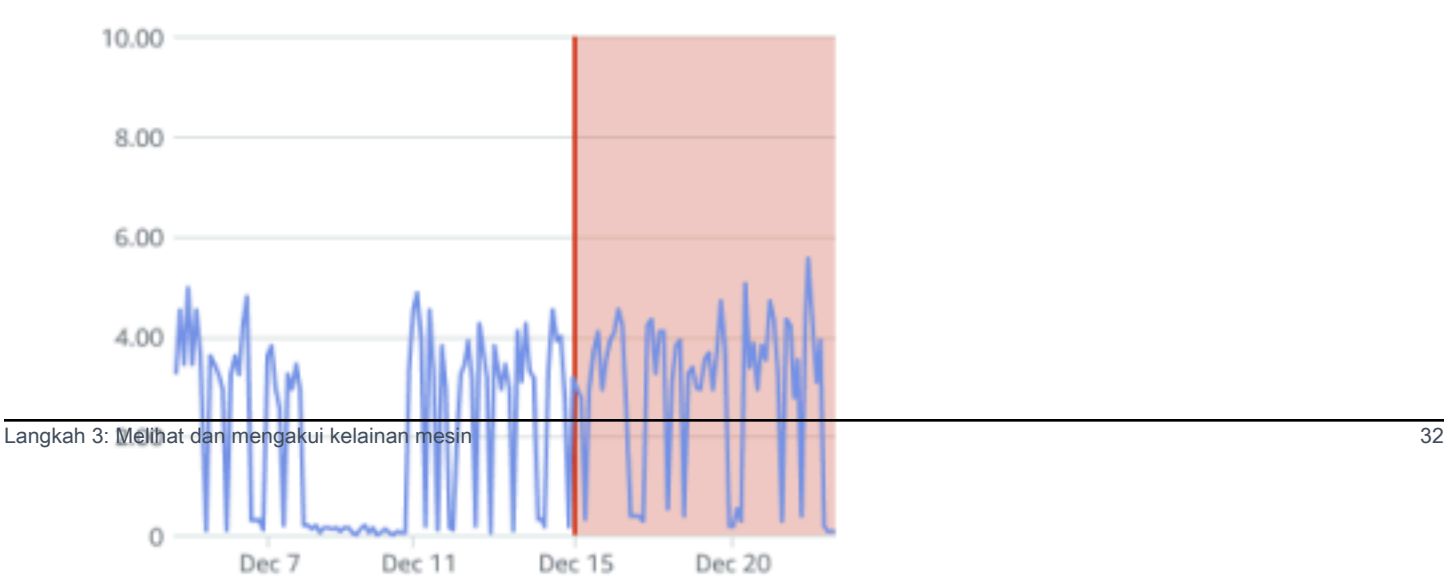

Status aset berubah menjadi:

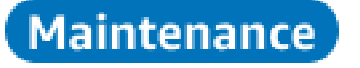

<span id="page-35-0"></span>Setelah alarm dikenali, kelainan dapat diperiksa dan diperbaiki sebagaimana mestinya.

# Langkah 4: Menyelesaikan kelainan mesin

Menyelesaikan kelainan mengembalikan sensor ke status sehat dan memberikan informasi tentang masalah tersebut ke Amazon Monitron sehingga dapat menentukan dengan lebih baik kapan kegagalan mungkin terjadi di masa depan.

Untuk informasi tentang mode dan penyebab kegagalan, serta cara mengatasi kelainan, lihat [Menyelesaikan Abnormalitas Mesin](https://docs.aws.amazon.com/Monitron/latest/user-guide/anom-monitoring-chapter.html#anom-resolve-anom) di Panduan Pengguna Amazon Monitron.

Untuk mengatasi kelainan

- 1. Dalam daftar Aset, pilih aset dengan masalah.
- 2. Pilih posisi dengan kelainan yang diselesaikan.
- 3. Pilih Selesaikan.
- 4. Untuk mode Kegagalan, pilih salah satu jenis yang tersedia.
- 5. Untuk penyebab kegagalan, pilih penyebabnya.
- 6. Untuk Tindakan yang diambil pilih tindakan yang diambil.
- 7. Pilih Kirim.

Dalam daftar Aset, status aset kembali ke Sehat.

# <span id="page-35-1"></span>Langkah 5: Membungkam dan membatalkan peringatan

Anda dapat memilih untuk membisukan dan menonaktifkan peringatan (alarm dan peringatan) untuk suatu posisi.

### Topik

- [Membisukan peringatan](#page-36-0)
- [Membatalkan peringatan](#page-38-0)

## <span id="page-36-0"></span>Membisukan peringatan

Ambang batas ISO berlaku secara luas untuk kelas peralatan yang besar. Oleh karena itu, ketika mendeteksi potensi kegagalan aset tertentu, Anda dapat mempertimbangkan faktor-faktor lain juga. Misalnya, Anda dapat membisukan notifikasi yang dihasilkan oleh ambang getaran ISO jika Anda menilai bahwa peralatan Anda masih sehat saat peringatan dinaikkan.

Anda juga dapat membisukan peringatan (alarm dan peringatan) dengan memberikan umpan balik 'Tidak ada kegagalan terdeteksi' untuk 'Mode kegagalan' saat menutup peringatan. Perhatikan bahwa Amazon Monitron akan terus memberi tahu pengguna tentang potensi kegagalan yang terdeteksi berdasarkan pembelajaran mesin, bahkan ketika pemberitahuan berdasarkan ambang ISO dimatikan.

### Membisukan peringatan di aplikasi seluler

Gambar berikut menunjukkan cara membisukan peringatan di aplikasi seluler Amazon Monitron.

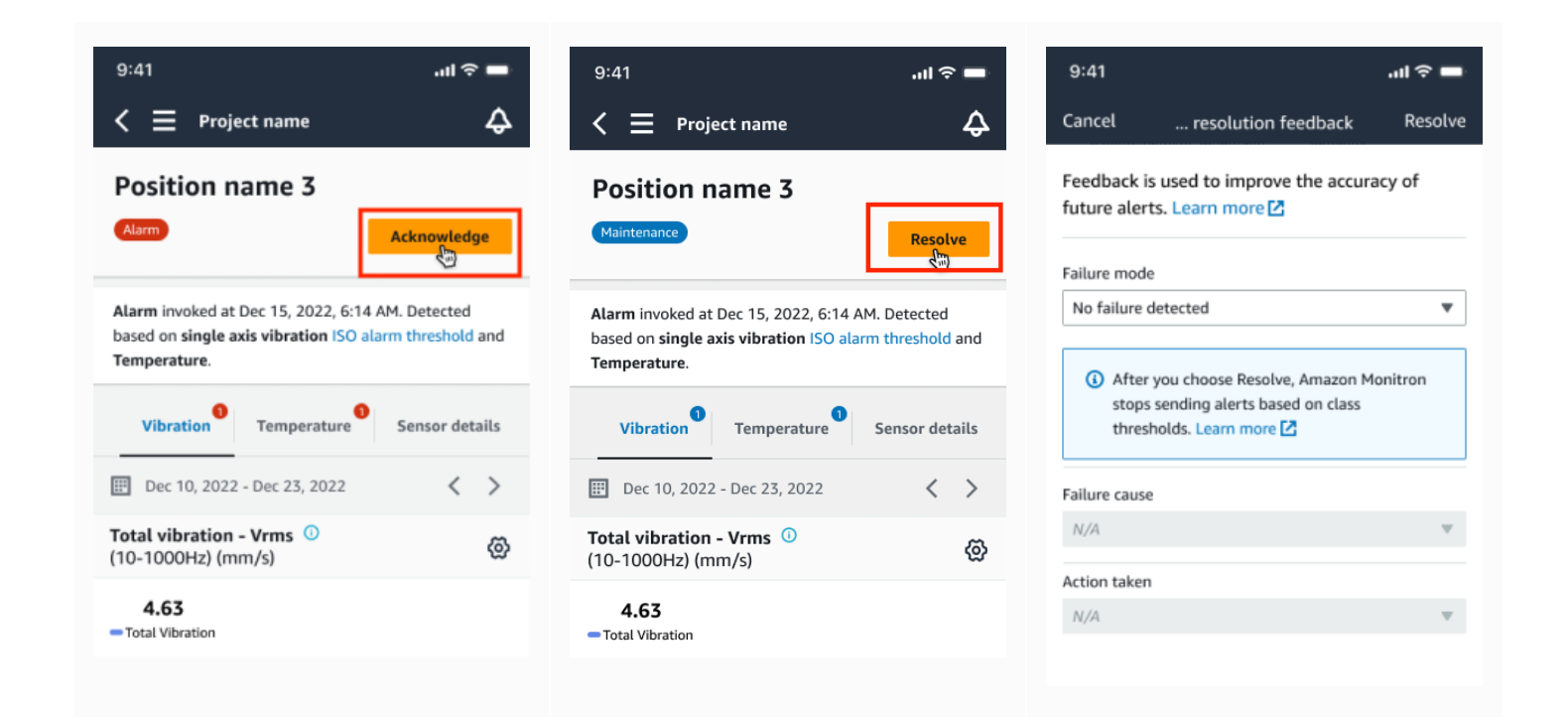

### Membisukan peringatan di aplikasi web

Gambar berikut menunjukkan cara membisukan peringatan di aplikasi web Amazon Monitron.

### $\equiv$  Project name 1  $\triangle$  $\hat{\mathbf{r}}$ Support v Mary Major v Assets (793)  $\langle$  Hide Actions  $\blacktriangledown$ Position name 3 Bearing | Class I | Site\_m776v1khz9 Add asset Q Find assets Alarm Alarm Acknowledge Asset name 7  $\Phi_{\!\scriptscriptstyle (\!\varsigma\!)}$ • ISO vibration threshold detected • Temperature ML detected Alarm Position name 1 May 22, 2023, 12:34 PM Alarm Position name 2 Temperature<sup>0</sup> Position name 3 Alarm Vibration<sup>0</sup> Sensor details Position name 4 Healthy Date range Position name 5 Healthy **ED** Last 2 week  $\langle$ **₩** Download CSV  $\rightarrow$ Position name 6 Healthy Total vibration - Vrms (10-1000Hz) (mm/s)  $\triangleright$  Asset name 1 ❶ Chart type  $\blacktriangledown$ Site\_m776v1khz9 Total vibration is the combination of all three axes, monitored by machine learning  $\equiv$  Project name 1  $\triangle$  $\Delta$ Support ▼ Mary Major **Assets** (793)  $\langle$  Hide Position name 3 Actions  $\blacktriangledown$ Bearing | Class I | Site\_m776v1khz9 Add asset Q Find assets a Alarm Respire  $\mathbf{Q}_\odot$ Asset name 7 • ISO vibration threshold detected • Temperature ML detected Alarm  $\otimes$ Position name 1 May 22, 2023, 12:34 PM Position name 2 Vibration<sup>0</sup> Temperature<sup>1</sup> Position name 3 Maintenance Sensor details Position name 4 Healthy Date range Position name 5 Healthy **ED** Last 2 week **₩** Download CSV  $\,$   $\,$  $\rightarrow$ Position name 6 Healthy Vibration  $\bullet$ Temperature Sensor details Position name 3 Position name 4 **Issue resolution feedback**  $\times$ Date ra Position name 5  $E$  La **V** Download CSV Position name 6 Healthy Feedback is used to improve the accuracy of future alerts. Learn more  $\mathbb Z$ Asset name 1 Tot  $\bullet$ Chart type  $\mathbb {v}$ Failure mode Site\_m776v1khz9 No failure detected  $\boldsymbol{\nabla}$ Asset name 2  $\bullet$ Site\_m776v1khz9  $mm/$ Asset name 3  $\bullet$ After you choose Resolve, Amazon Monitron stops sending alerts based on Site\_m776v1khz9 class thresholds. Learn more [2]  $\triangleright$  Asset name 4  $\bullet$  $8.0$ Site\_m776v1khz9

Failure cause  $\mathbb{A}_{\!\scriptscriptstyle\odot}$ Asset name 5 Select failure cause Asset name 6 Δ  $4.0$  $\triangleright$  Asset name 8 **Action taken** Δ Site\_m776v1khz9 Select action taken Asset name 9  $\overline{\mathbf{S}}$ Asset name 10 Ø Cancel Resolve Dec 17 Dec 18 Dec 19 Dec 20<br>12:00 AM 12:00 AM 12:00 AM 12:00 AM Asset name 11  $\bullet$  $\int$  Temperature

## <span id="page-38-0"></span>Membatalkan peringatan

Anda dapat memilih untuk menonaktifkan peringatan (alarm dan peringatan) kapan saja. Saat membatalkan peringatan, Anda dapat memilih dari opsi berikut.

Pilihan yang tersedia

- [Lanjutkan semua peringatan \(alarm dan peringatan\)](#page-38-0)
- [Lanjutkan alarm tetapi biarkan peringatan tetap diredam](#page-40-0)
- [Lanjutkan hanya alarm](#page-42-0)
- [Lanjutkan hanya peringatan](#page-44-0)

Lanjutkan semua peringatan (alarm dan peringatan)

Jika Anda telah mematikan alarm dan peringatan, Anda dapat menonaktifkan alarm tersebut.

Lanjutkan semua peringatan di ponsel

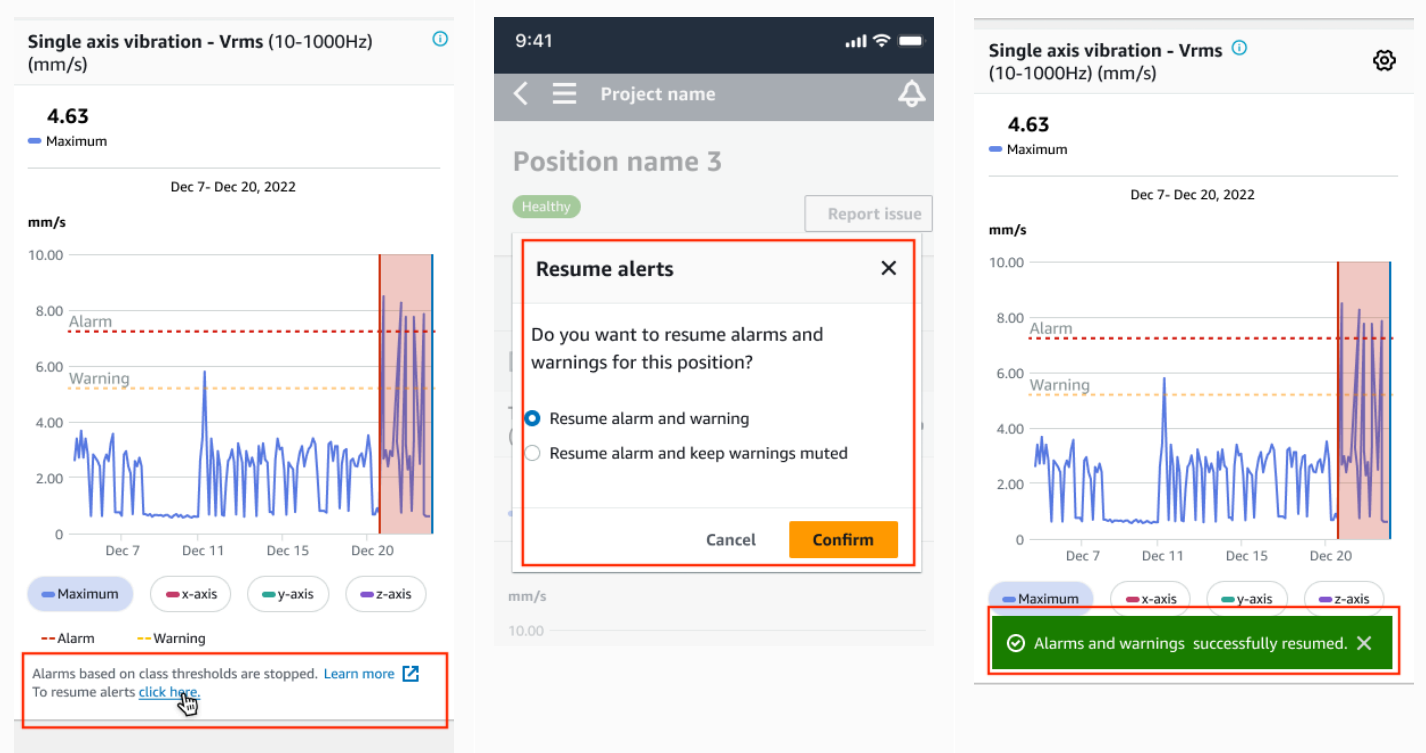

### Lanjutkan semua peringatan di web

### Single axis vibration - Vrms (10-1000Hz) (mm/s)

Maximum of x, y or z axis is monitored according to ISO 20816 or class severity.

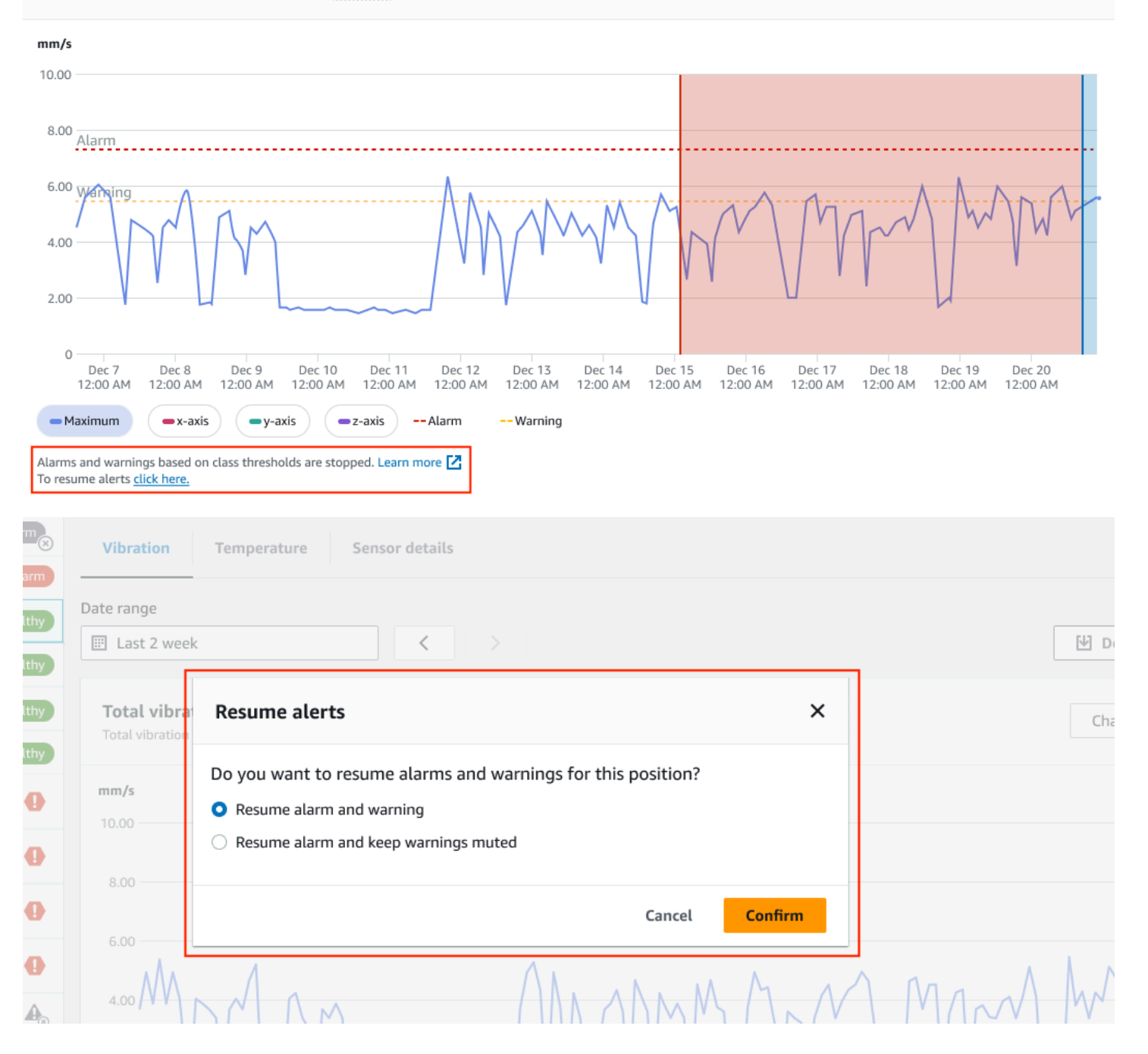

### Amazon Monitron Panduan Memulai

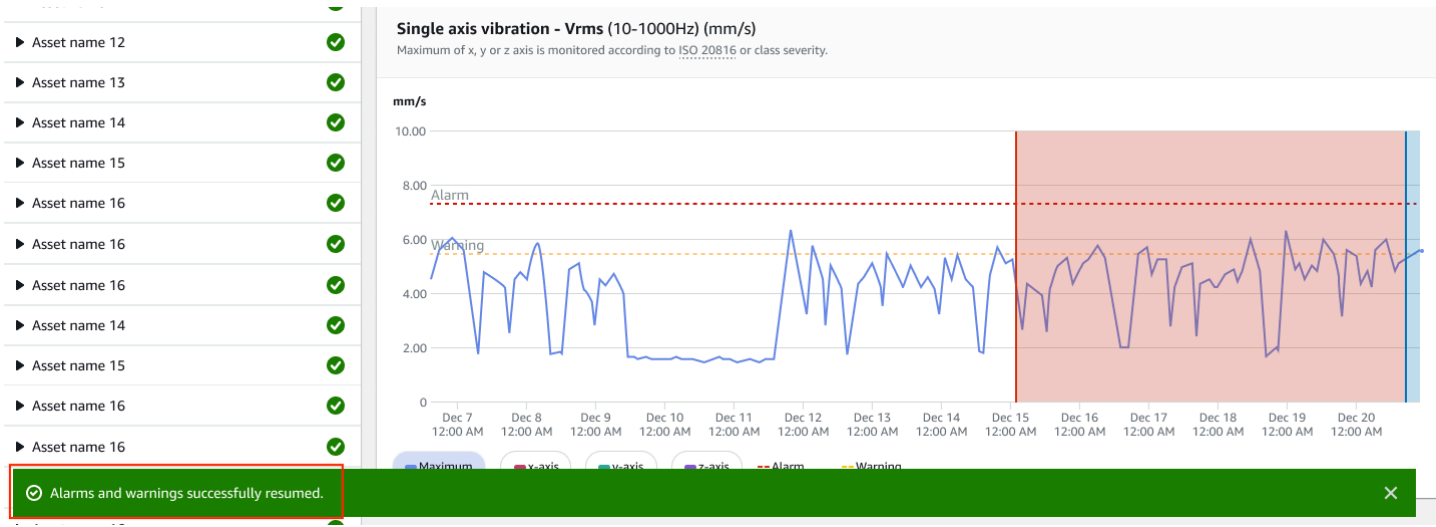

<span id="page-40-0"></span>Lanjutkan alarm tetapi biarkan peringatan tetap diredam

Jika Anda telah mematikan alarm dan peringatan, Anda dapat mematikan alarm dan membuat peringatan tetap diredam.

Lanjutkan alarm agar peringatan tetap dimatikan di aplikasi seluler

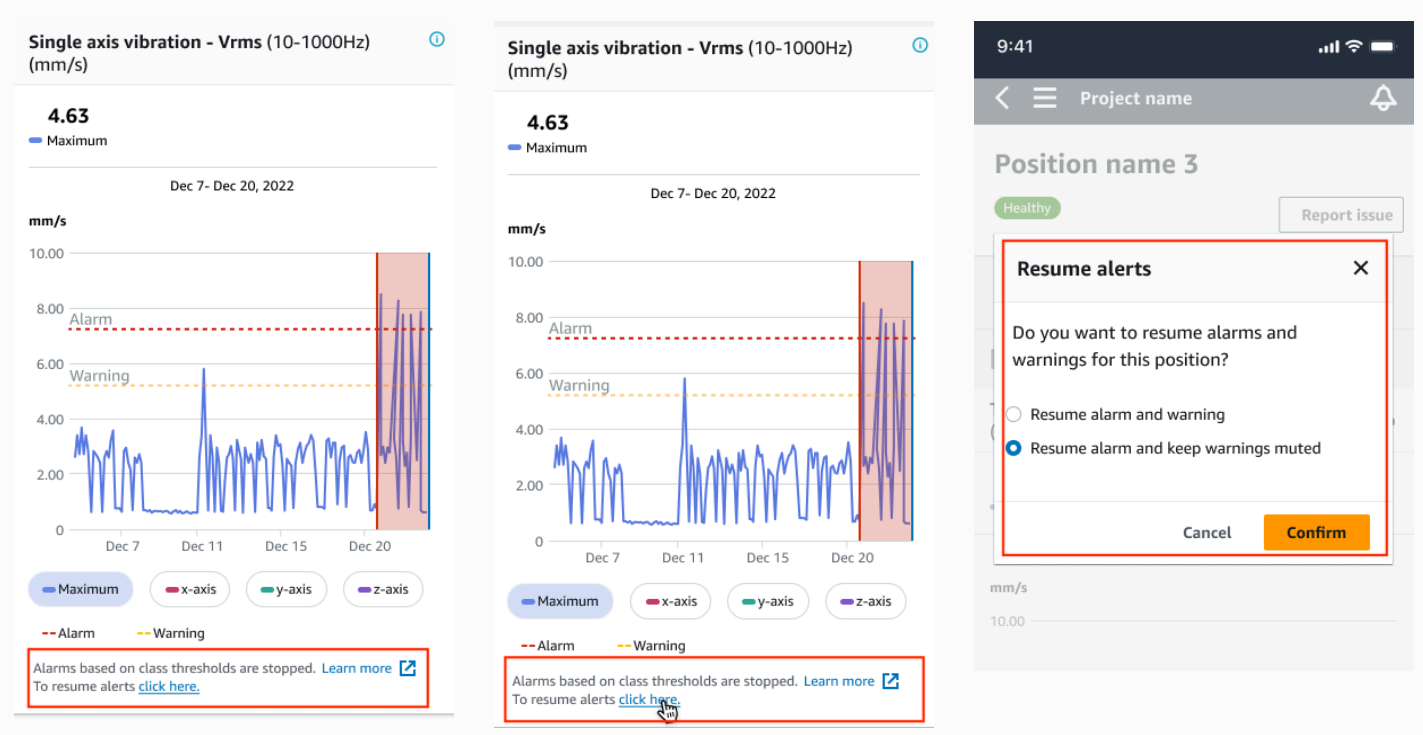

# Lanjutkan alarm agar peringatan tetap dimatikan di aplikasi web

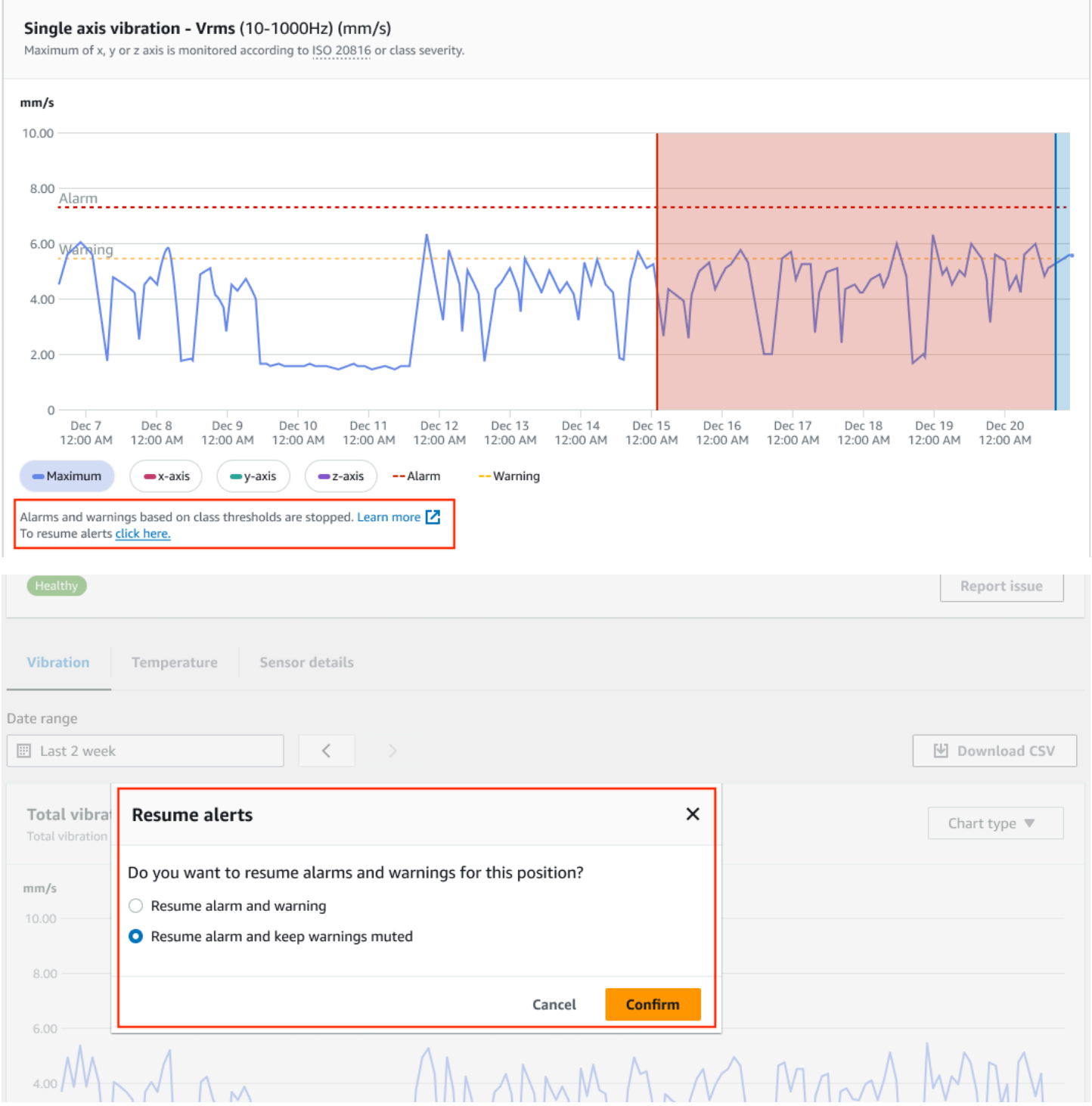

### Amazon Monitron Panduan Memulai

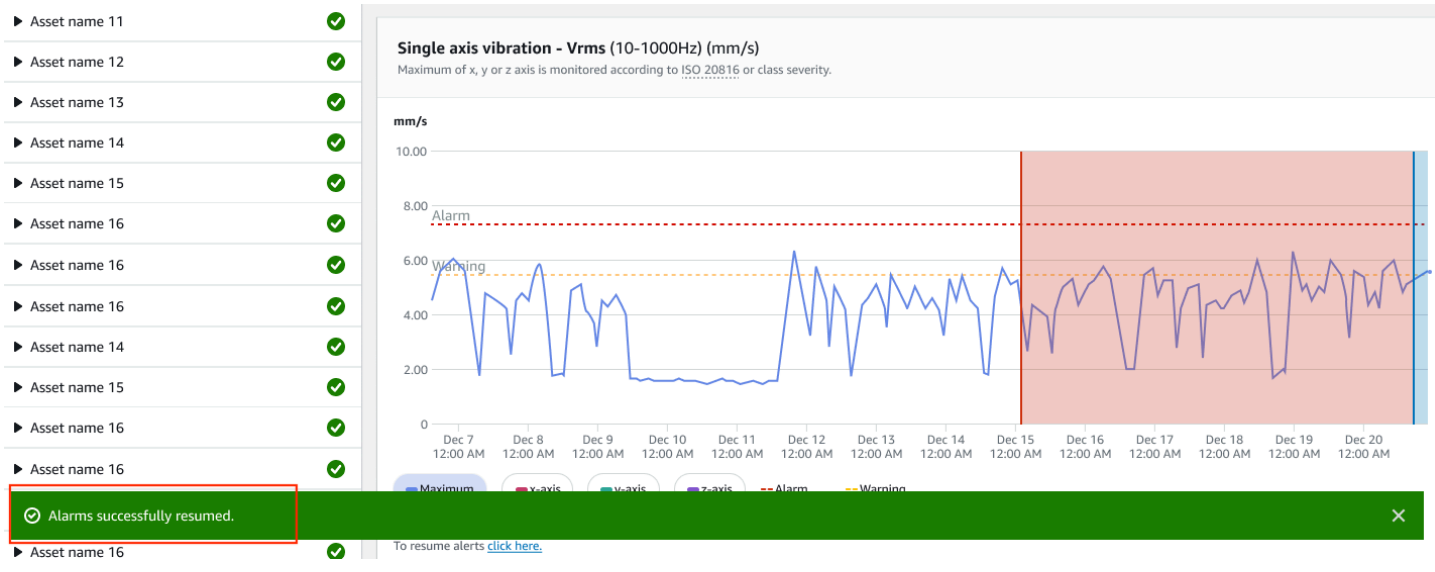

## <span id="page-42-0"></span>Lanjutkan hanya alarm

Jika Anda telah mematikan alarm, Anda dapat membunyikannya.

Lanjutkan alarm di aplikasi seluler

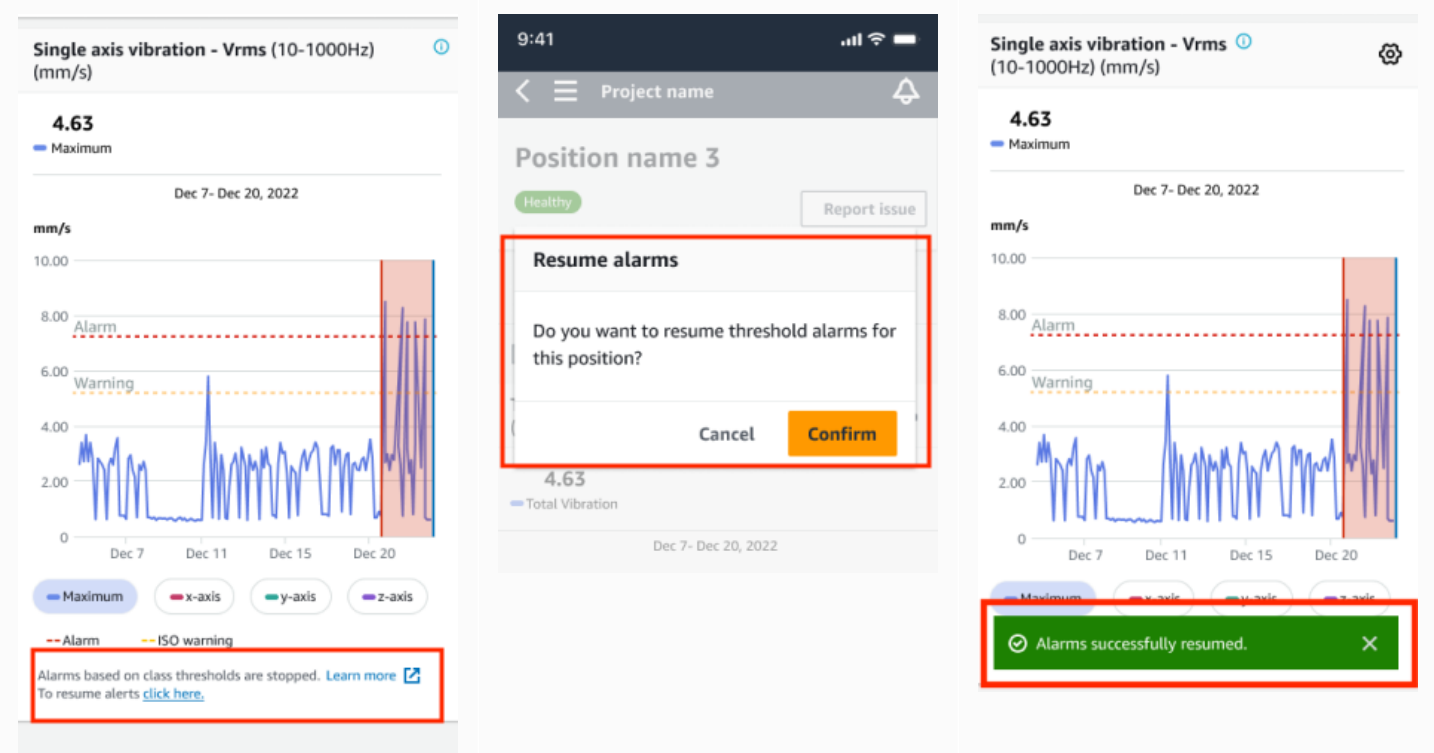

### Lanjutkan alarm di aplikasi web

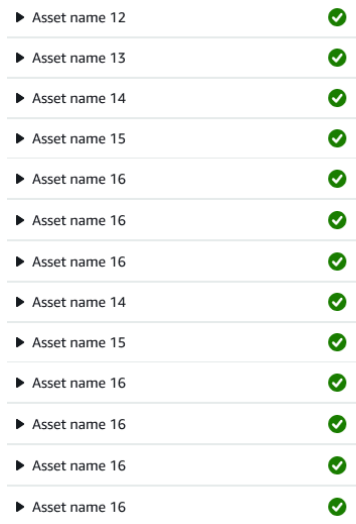

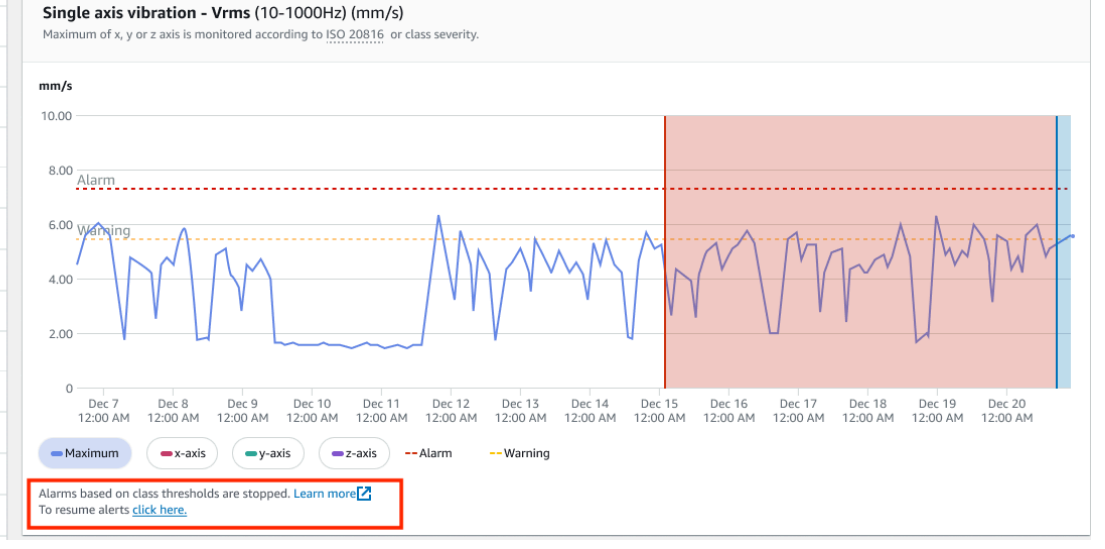

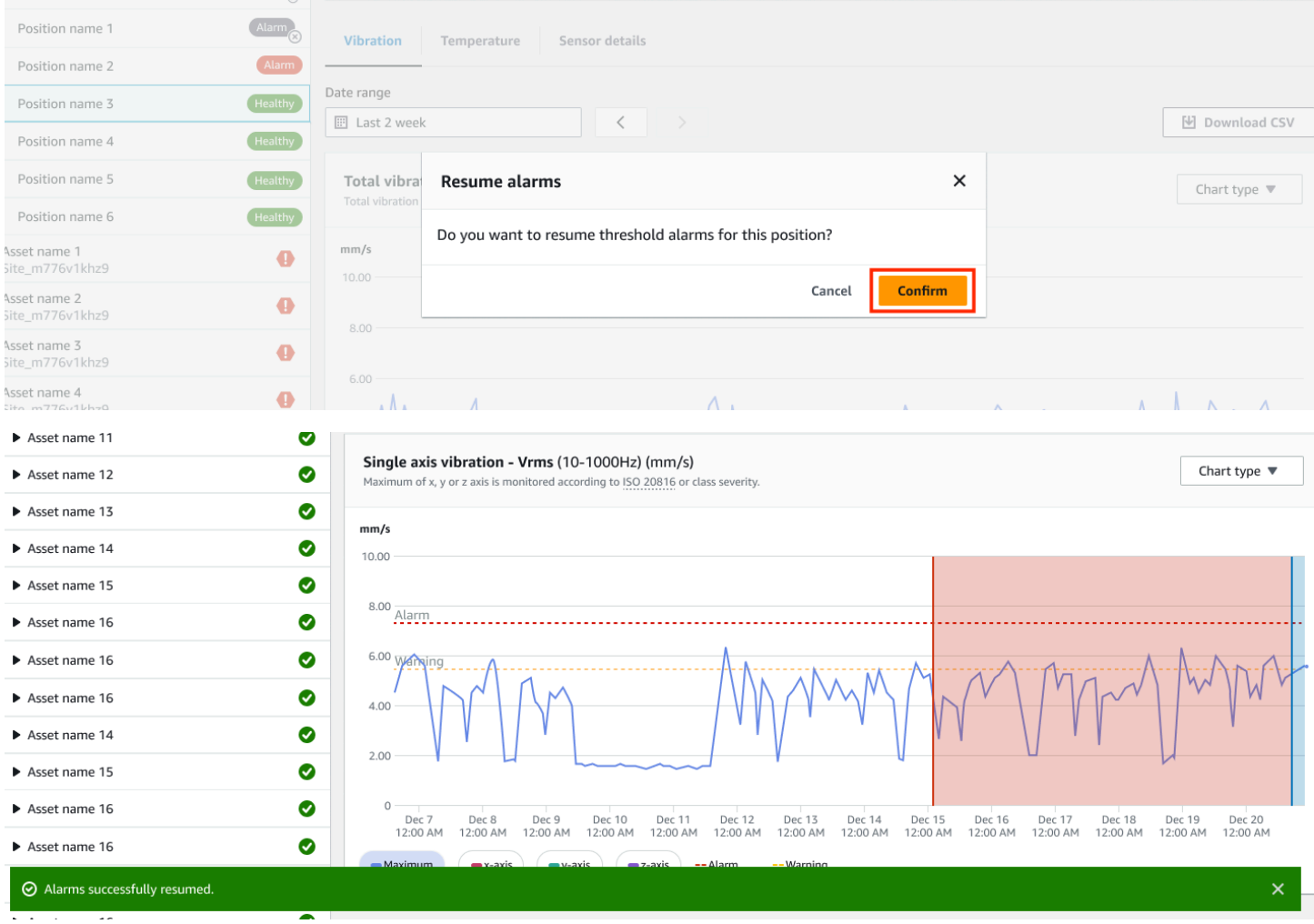

### <span id="page-44-0"></span>Lanjutkan hanya peringatan

Jika Anda telah mematikan peringatan, Anda dapat memilih untuk melanjutkannya.

## Lanjutkan peringatan di aplikasi seluler

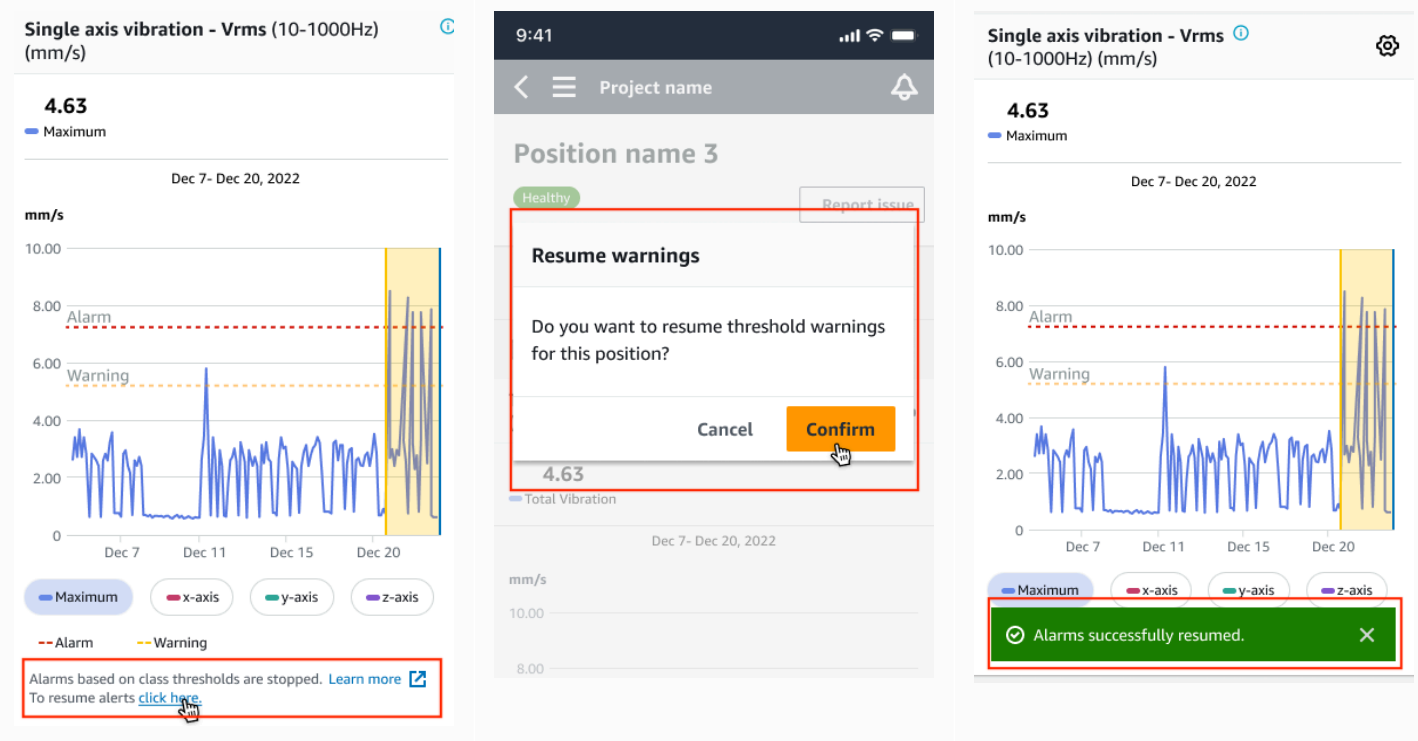

# Lanjutkan peringatan di aplikasi web

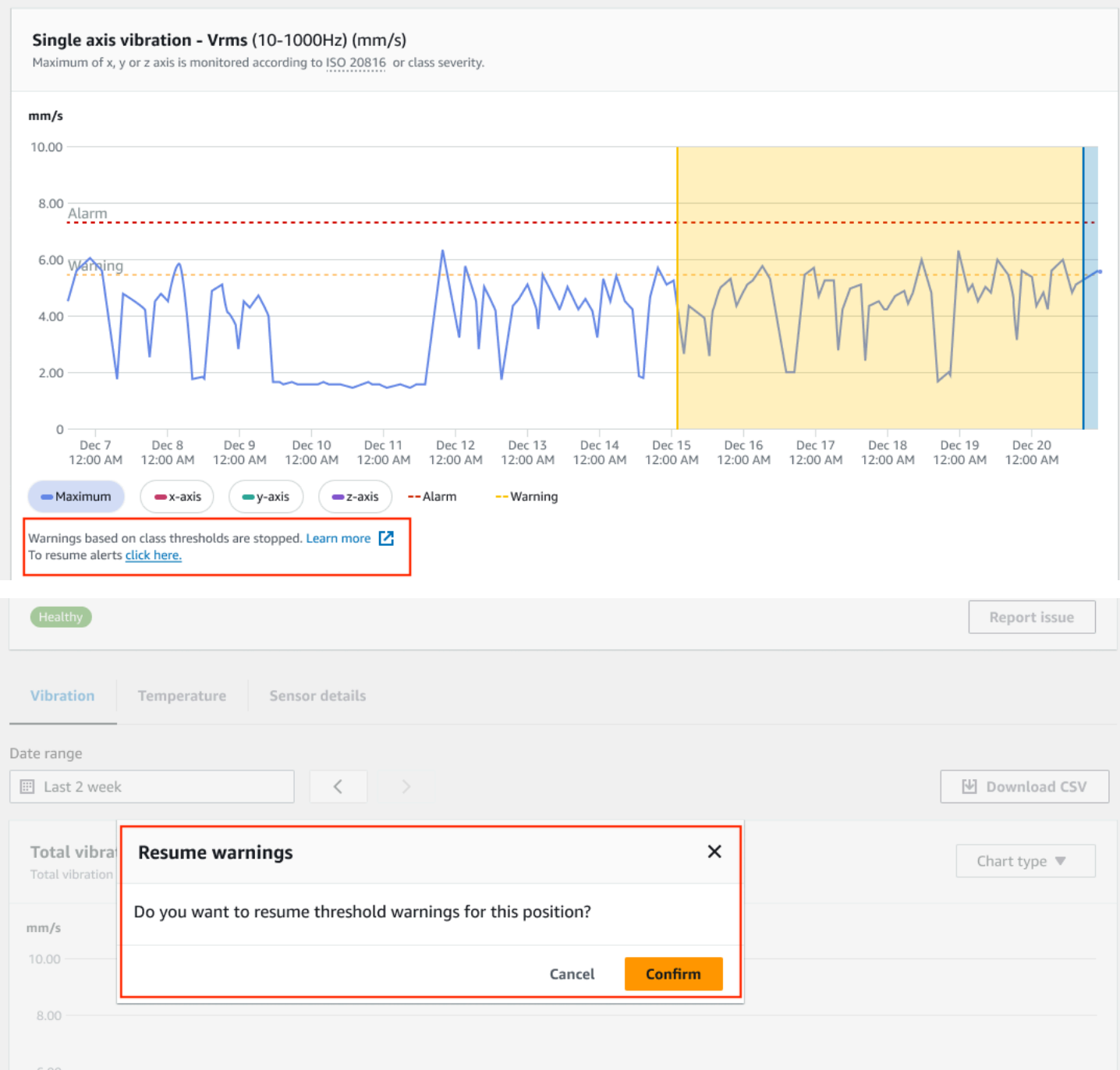

### Amazon Monitron Panduan Memulai

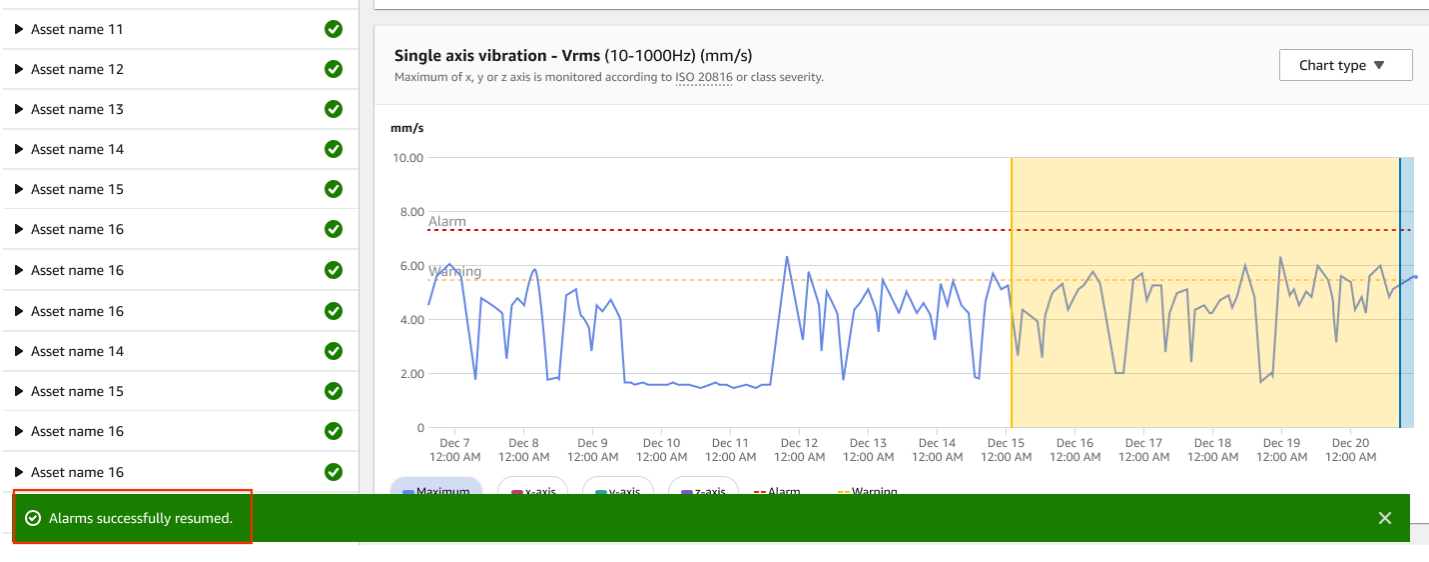

# <span id="page-47-0"></span>Dokumentasi rinci

Anda dapat mempelajari lebih lanjut tentang Amazon Monitron dengan membaca yang berikut:

• [Panduan Pengguna Amazon Monitron](https://docs.aws.amazon.com/Monitron/latest/user-guide/what-is-monitron.html) — Ikhtisar Amazon Monitron dan prosedur untuk tugas admin dan teknisi umum. Panduan ini memberikan informasi tentang pengaturan situs dalam proyek Anda, opsi penempatan untuk gateway dan sensor, dan spesifikasi perangkat keras Amazon Monitron.

# <span id="page-48-0"></span>Riwayat dokumen untuk Panduan Pengguna Amazon Monitron

• Pembaruan dokumentasi terbaru: 31 Januari 2024

Tabel berikut menjelaskan perubahan penting dalam setiap rilisAmazon Monitron. Untuk notifikasi tentang pembaruan dokumentasi ini, Anda dapat berlangganan ke [umpan RSS](https://docs.aws.amazon.com/Monitron/latest/user-guide/amazon-monitron-release-notes.rss).

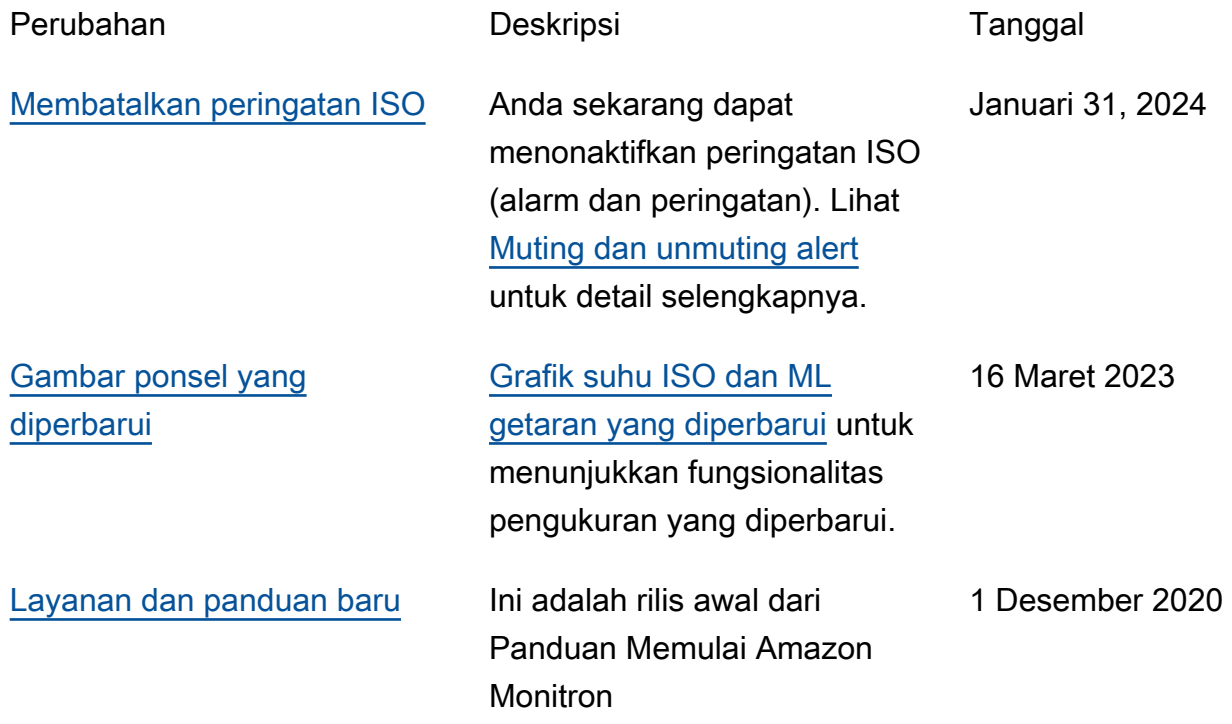

Terjemahan disediakan oleh mesin penerjemah. Jika konten terjemahan yang diberikan bertentangan dengan versi bahasa Inggris aslinya, utamakan versi bahasa Inggris.